proyector digital hp serie mp3130

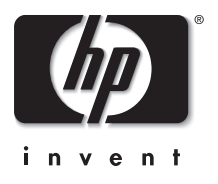

# guía del usuario

### **Aviso**

Este manual y los ejemplos contenidos en el mismo se ofrecen "tal cual" y está sujetos a cambio sin previo aviso. Hewlett-Packard Company no ofrece garantía alguna en lo que respecta a este manual, incluidas, pero sin limitarse a ellas, las garantías implícitas de comerciabilidad e idoneidad para un fin particular. Hewlett-Packard Company no se responsabiliza de los errores o daños consecuentes o accidentales relacionados con el suministro o utilización de este manual o los ejemplos contenidos en el mismo.

Transacciones de los consumidores en Australia y el Reino Unido: Las exenciones de responsabilidad y limitaciones anteriores no se aplicarán a las transacciones de consumidores en Australia y el Reino Unido y no afectarán a los derechos de los consumidores establecidos por la ley.

© Copyright 2003-2004 Hewlett-Packard Development Company, L.P. Queda prohibida la reproducción, adaptación o traducción sin el previo consentimiento por escrito, a excepción de lo permitido por las leyes de propiedad intelectual.

Los derechos de los programas que controlan este producto están registrados y todos los derechos reservados.

También queda prohibida la reproducción, adaptación o traducción de estos programas sin el previo consentimiento por escrito de Hewlett-Packard Company.

Microsoft® y Windows® son marcas comerciales registradas en EE.UU. de Microsoft Corporation. Adobe® y Acrobat® son marcas comerciales de Adobe Systems Incorporated.

Hewlett-Packard Company Digital Projection and Imaging 1000 NE Circle Blvd. Corvallis, Oregon 97330

Segunda edición (Diciembre de 2004)

# **Contenido**

### **[1](#page-6-0) [Instalación](#page-6-1)**

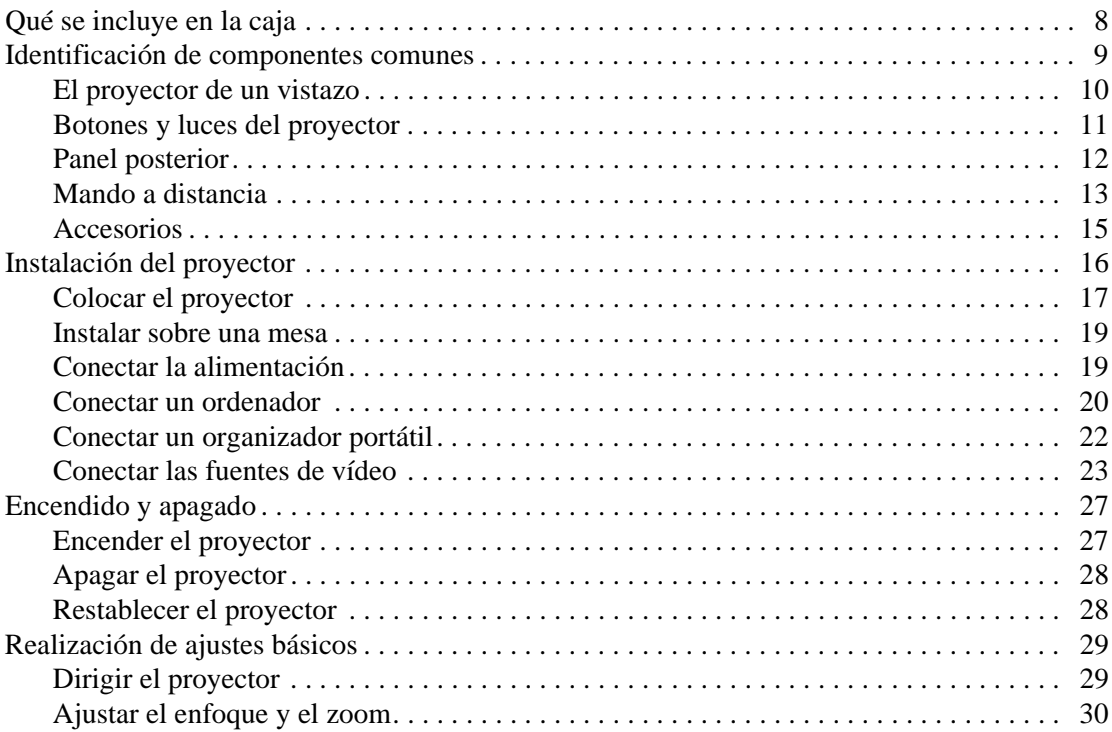

### **[2](#page-30-0) [Realización de presentaciones](#page-30-1)**

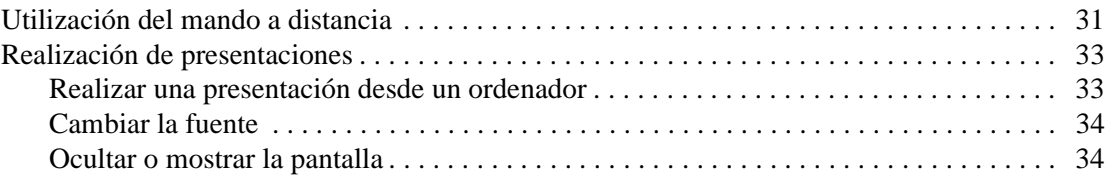

### **[3](#page-34-0) [Ajuste del proyector](#page-34-1)**

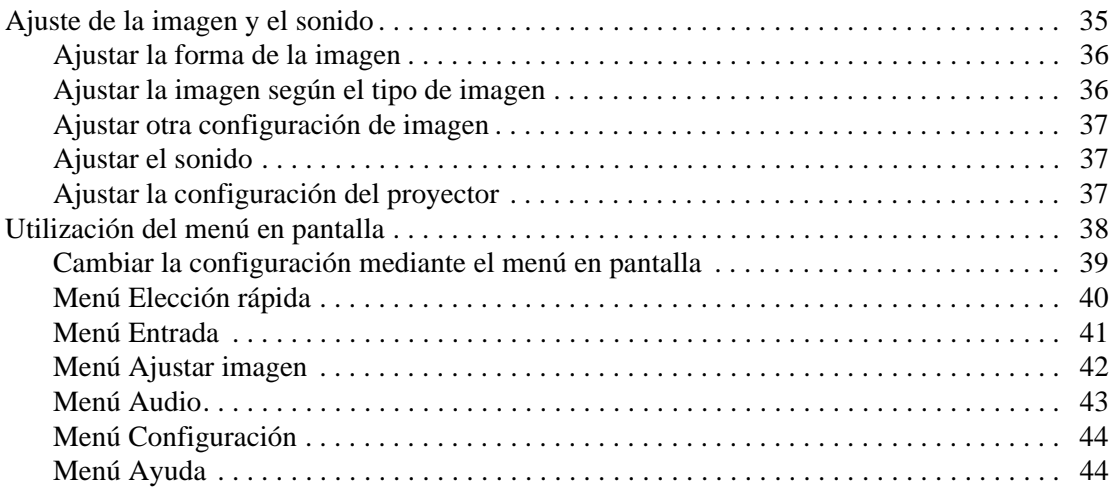

### **[4](#page-44-0) [Mantenimiento del proyector](#page-44-1)**

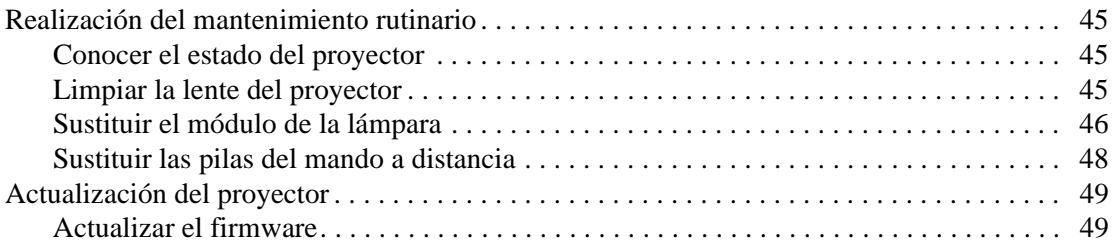

### **[5](#page-50-0) [Instalación permanente](#page-50-1)**

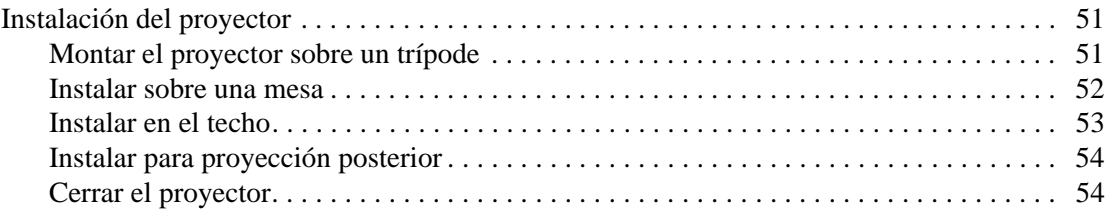

### **[6](#page-54-0) [Resolución de problemas](#page-54-1)**

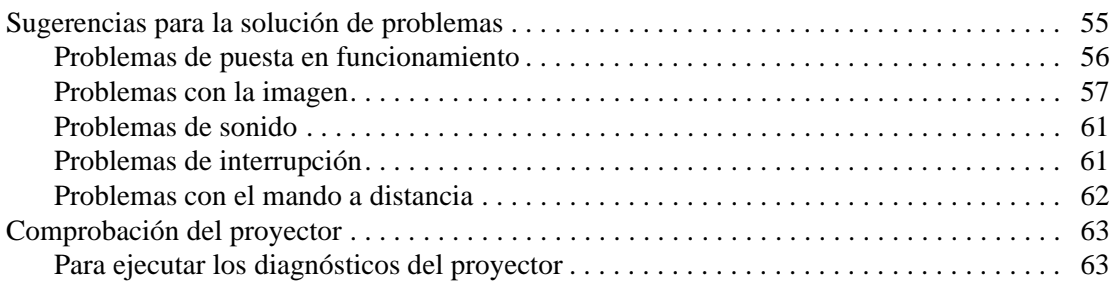

### **[7](#page-64-0) [Referencia](#page-64-1)**

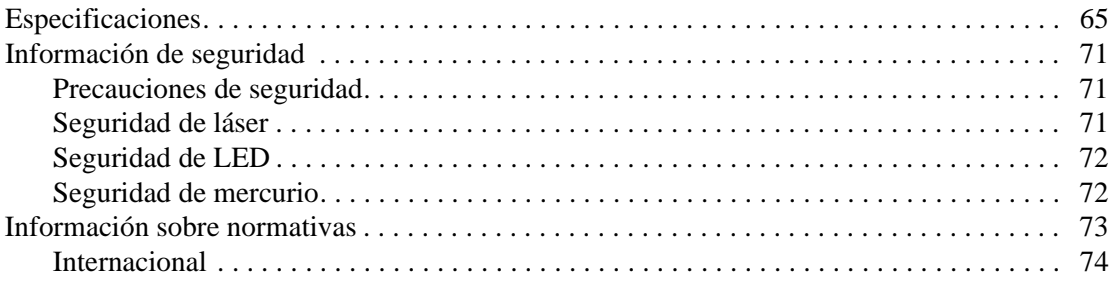

### **[Índice](#page-74-0)**

# 1 Instalación

#### <span id="page-6-1"></span><span id="page-6-0"></span>Este capítulo explica cómo instalar y configurar el proyector digital HP.

- ["Qué se incluye en la caja" en la página 8](#page-7-0)
- ["Identificación de componentes comunes" en la página 9](#page-8-0)
- ["Instalación del proyector" en la página 16](#page-15-0)
- ["Encendido y apagado" en la página 27](#page-26-0)
- ["Realización de ajustes básicos" en la página 29](#page-28-0)

### <span id="page-7-0"></span>Qué se incluye en la caja

Antes de instalar el proyector, asegúrese de que la caja que le han enviado incluye los siguientes elementos. Si no contiene alguno de los siguientes elementos, póngase en contacto con HP.

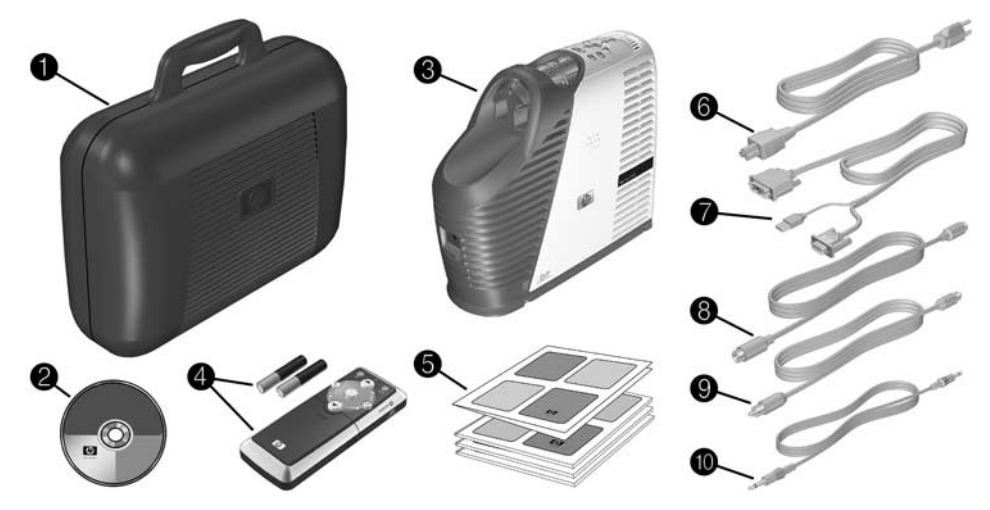

#### Identificación del contenido de la caja

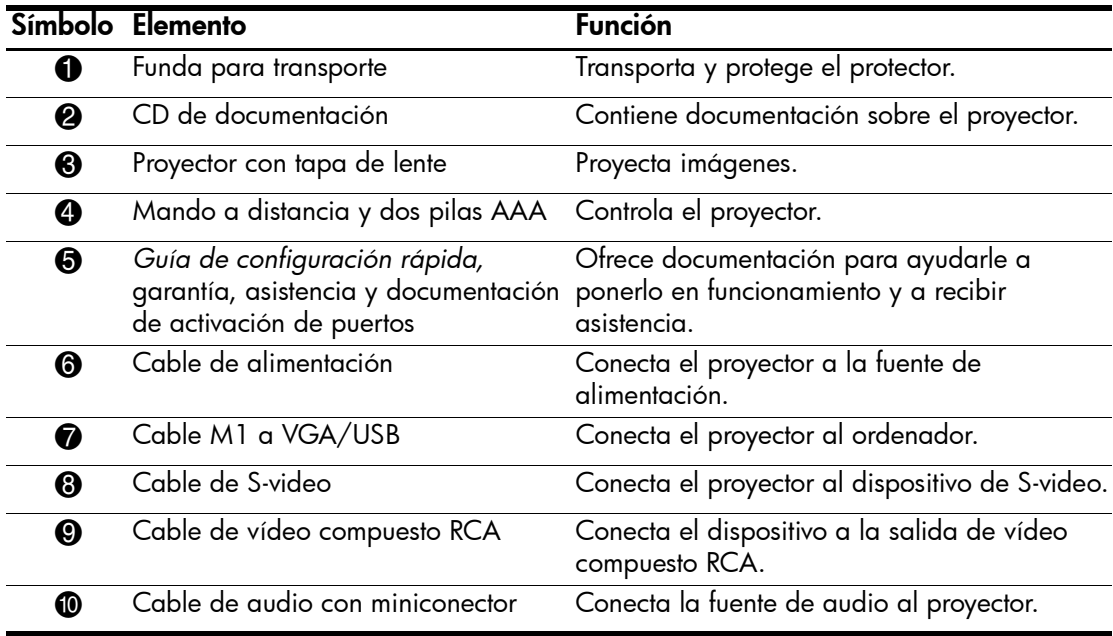

### <span id="page-8-0"></span>Identificación de componentes comunes

Esta sección identifica componentes y funciones comunes del proyector.

- ["El proyector de un vistazo" en la página 10](#page-9-0)
- ["Botones y luces del proyector" en la página 11](#page-10-0)
- ["Panel posterior" en la página 12](#page-11-0)
- ["Mando a distancia" en la página 13](#page-12-0)
- ["Accesorios" en la página 15](#page-14-0)

### <span id="page-9-0"></span>El proyector de un vistazo

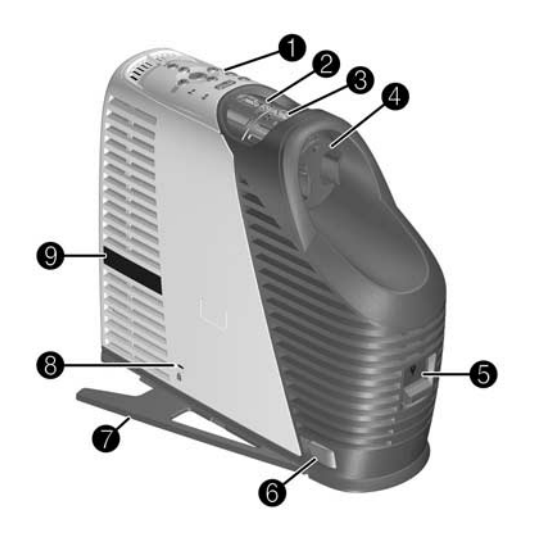

### Identificación del proyector

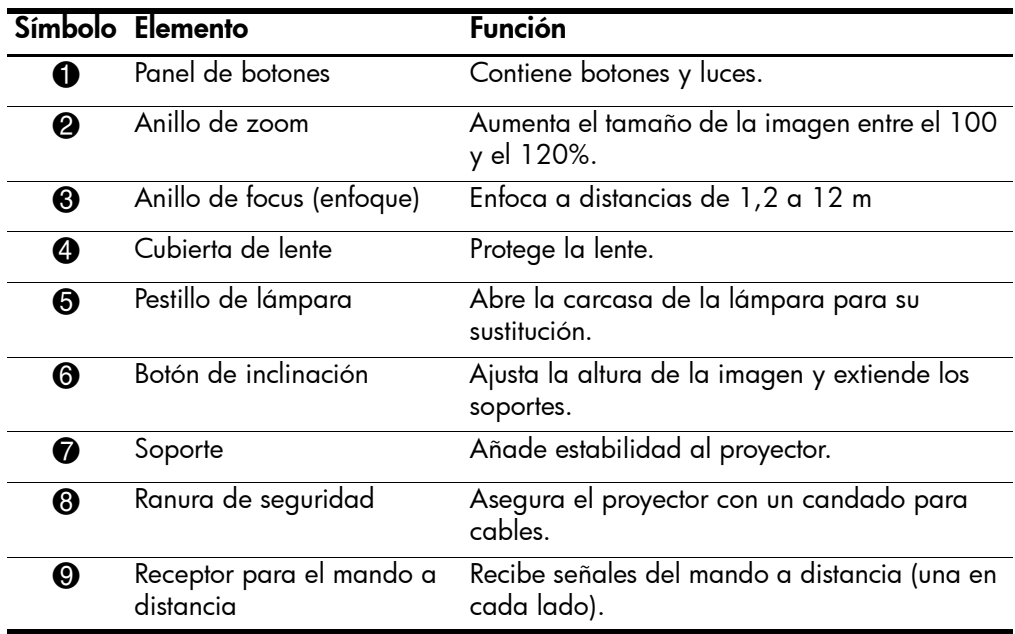

### <span id="page-10-0"></span>Botones y luces del proyector

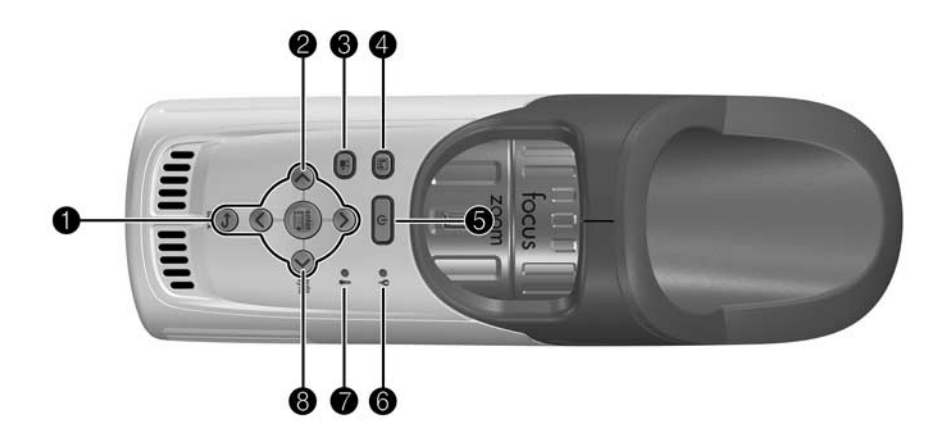

#### Identificación de botones y luces del proyector

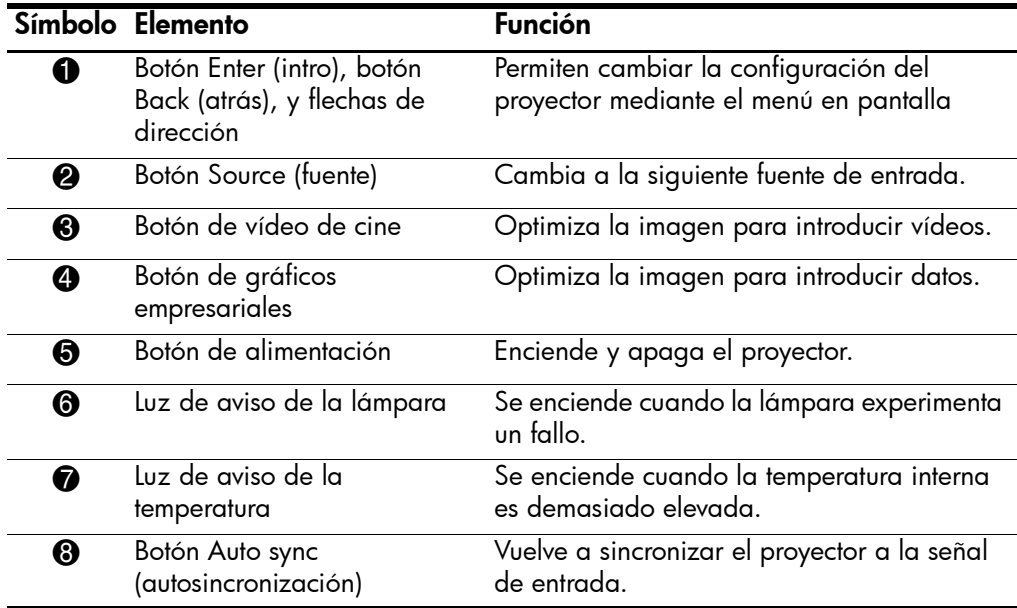

### <span id="page-11-0"></span>Panel posterior

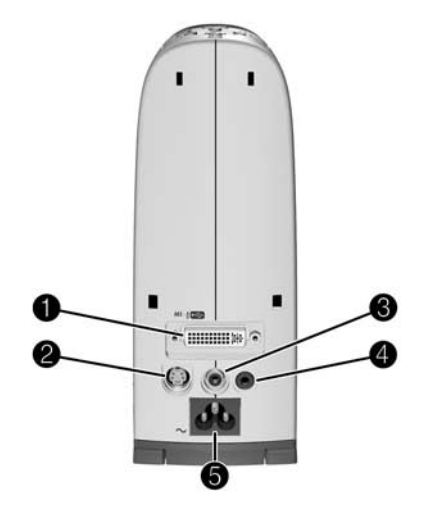

### Identificación del panel posterior

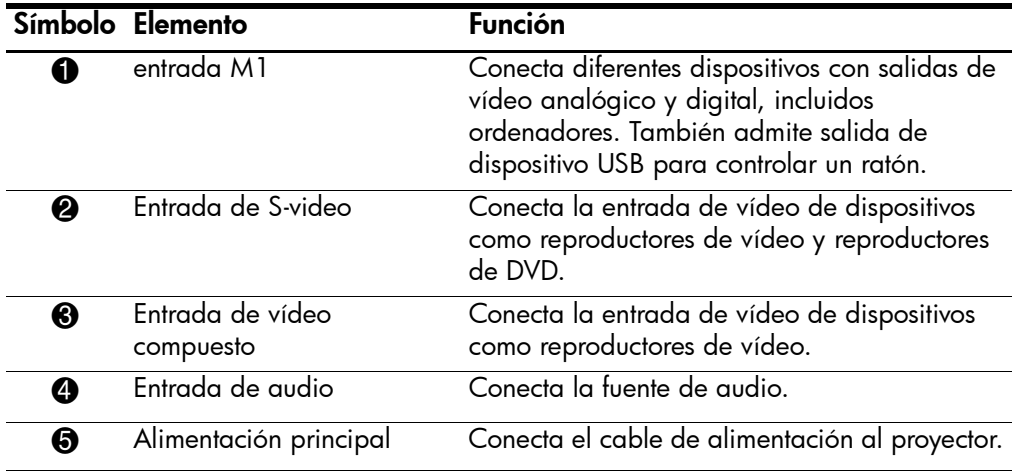

### <span id="page-12-1"></span>Mando a distancia

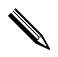

<span id="page-12-0"></span>✎ Antes de utilizar el mando a distancia, instale dos pilas AAA. Consulte ["Sustituir las](#page-47-1)  [pilas del mando a distancia" en la página 48](#page-47-1).

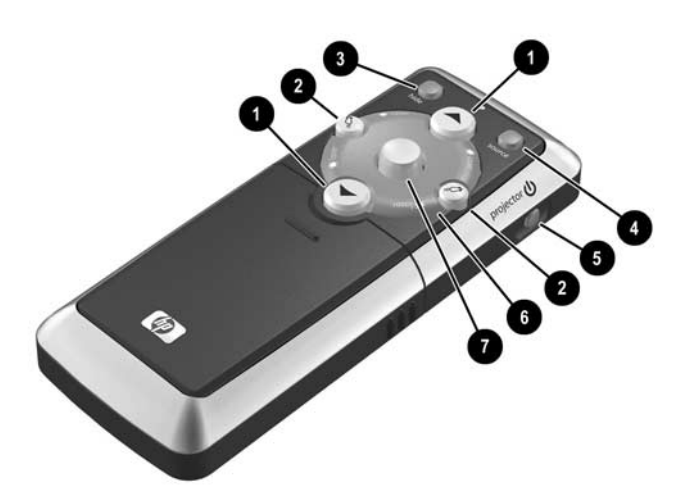

#### Identificación del mando a distancia con la carcasa cerrada

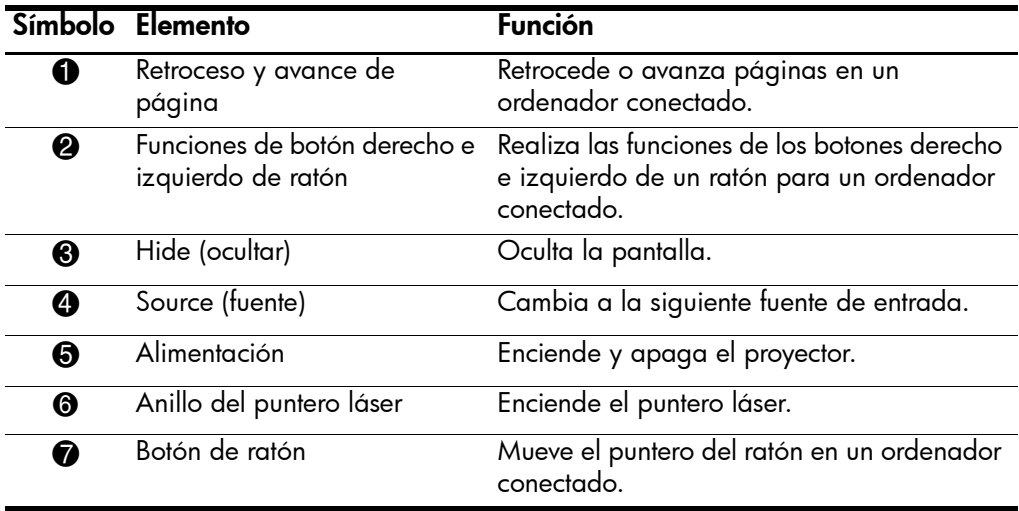

Å **ADVERTENCIA:** Para reducir el riesgo de lesiones oculares, *no* mire directamente a la luz láser del mando a distancia, y *no* apunte la luz del láser a los ojos de una persona.

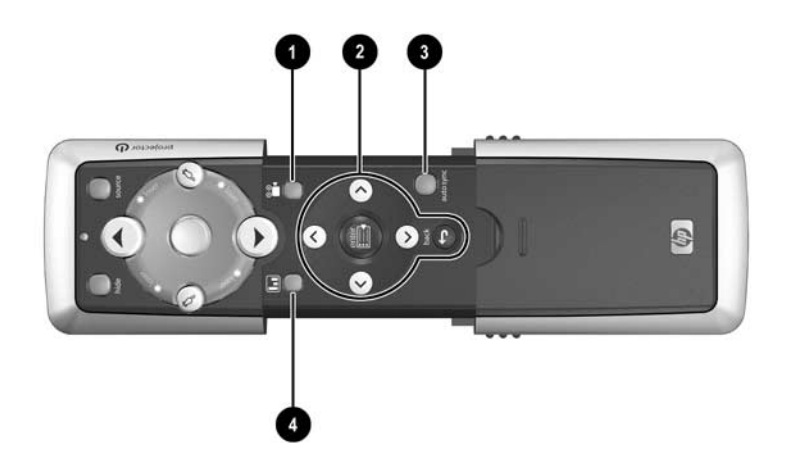

#### Identificación del mando a distancia con la carcasa abierta

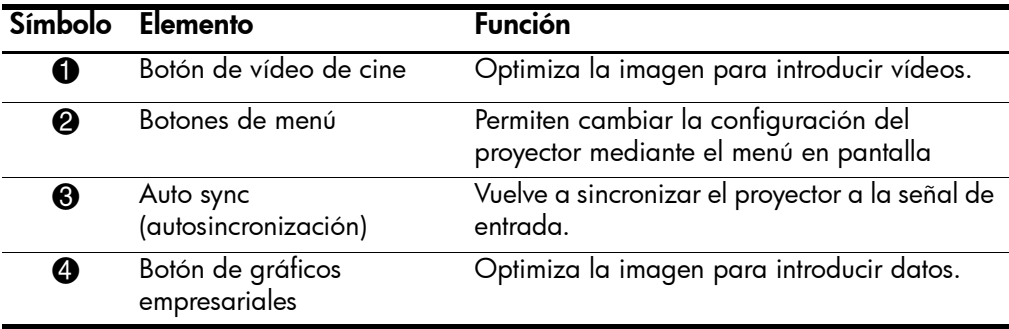

### <span id="page-14-0"></span>**Accesorios**

[HP ofrece accesorios que pueden mejorar el funcionamiento de su proyector de HP.](http://www.hp.com)  [Consulte a su distribuidor o visite el sitio Web http://www.hp.com para adquirir](http://www.hp.com)  [accesorios tales como:](http://www.hp.com)

- Módulo de adjuntos inteligente (conectar un ordenador a través de la red local, agregar una tarjeta 802.11b opcional para conexiones inalámbricas del ordenador, etc)
- Montaje en el techo
- Pantalla para el proyector
- Cables de alimentación
- Módulo de lámpara de repuesto
- Cables de vídeo

### <span id="page-15-0"></span>Instalación del proyector

Esta sección describe cómo instalar, planificar y conectar el proyector:

- ["Colocar el proyector" en la página 17](#page-16-0)
- ["Instalar sobre una mesa" en la página 19](#page-18-0)
- ["Conectar la alimentación" en la página 19](#page-18-1)
- ["Conectar un ordenador" en la página 20](#page-19-0)
- ["Conectar un organizador portátil" en la página 22](#page-21-0)
- ["Conectar las fuentes de vídeo" en la página 23](#page-22-0)

### <span id="page-16-0"></span>Colocar el proyector

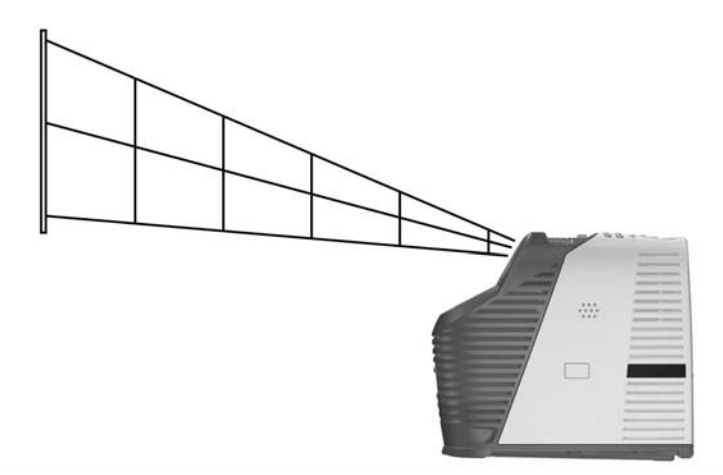

Las siguientes tablas muestran dónde colocar el proyector con respecto a la pantalla.

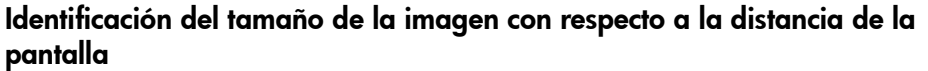

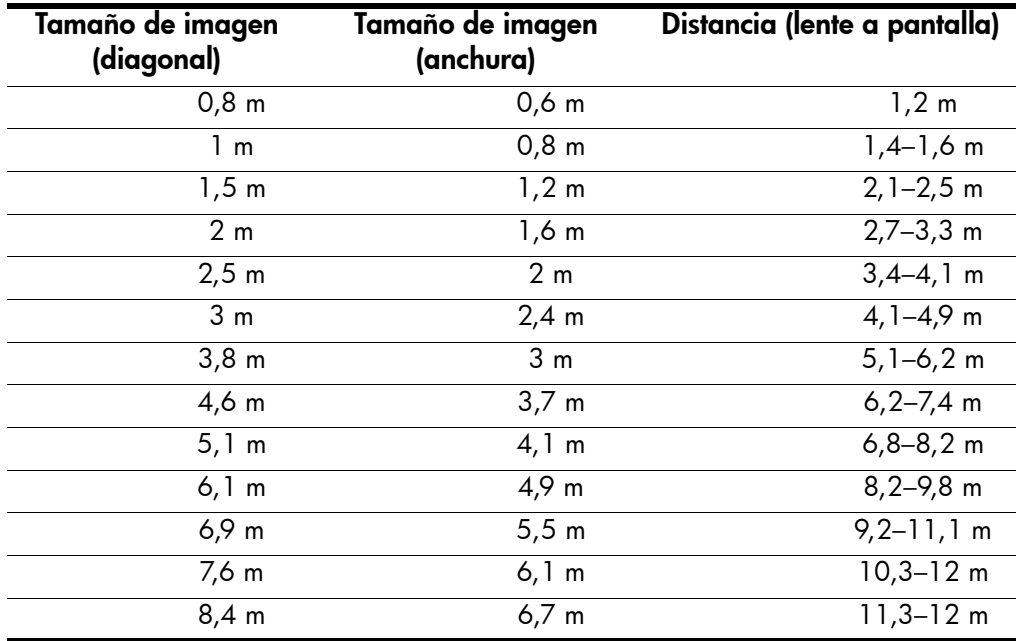

Si no desea utilizar las tablas de distancias, podrá utilizar las siguientes ecuaciones para determinar la posición en la que debe instalar el proyector en relación con la pantalla.

#### Cálculo de las dimensiones de proyección

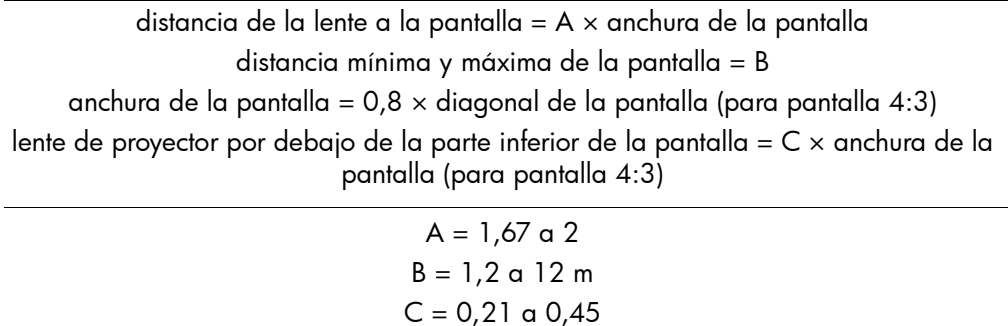

### <span id="page-18-0"></span>Instalar sobre una mesa

- 1. Coloque el proyector sobre una plataforma estable colocada entre 1,2 y 12 m frente a la pantalla. Lo ideal sería que la plataforma estuviera colocada más abajo de la pantalla.
- 2. Conecte un extremo del cable de alimentación a la parte posterior del proyector y el otro extremo a una toma eléctrica.
- 3. Cuando encienda el proyector por primera vez, colóquelo para que se ajuste a la instalación, si es necesario. Abra el menú en pantalla y seleccione **Configuración > Posición del proyector.** A continuación elija **Delante de la pantalla en una mesa** en la lista desplegable (ajuste predeterminado).

Si desea instalar de forma permanente el proyector en el techo o detrás de la pantalla, consulte ["Instalación del proyector" en la página 51.](#page-50-4)

### <span id="page-18-1"></span>Conectar la alimentación

 $\blacksquare$  Conecte un extremo del cable de alimentación a la parte posterior del proyector  $\blacksquare$ y el otro extremo a una toma eléctrica  $\bullet$ .

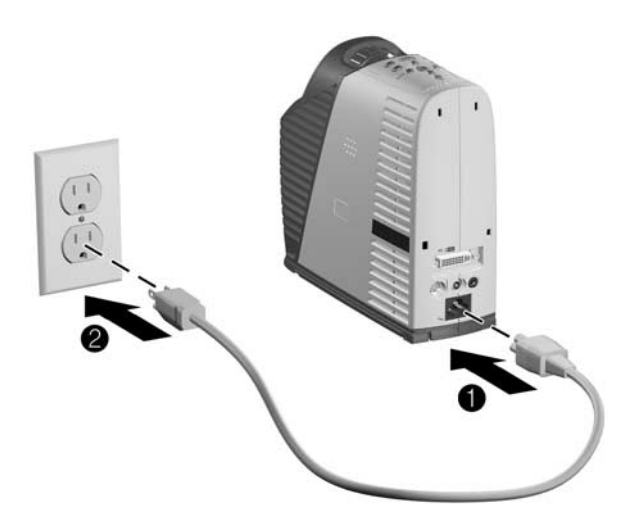

### <span id="page-19-1"></span><span id="page-19-0"></span>Conectar un ordenador

#### **Ordenador con puerto VGA**

- 1. Conecte el cable M1 a VGA/USB entre el puerto M1 del proyector  $\bigcirc$  y el puerto VGA del ordenador  $\mathbf{\Theta}$ .
- 2. (Opcional) Para que el mando a distancia funcione como el ratón del ordenador, conecte el enchufe USB del cable de conexión M1 a VGA/USB en el puerto USB del ordenador  $\Theta$ .
- 3. (Opcional) Para obtener sonido, conecte un cable con miniconector entre el puerto de audio del proyector  $\boldsymbol{\Theta}$  y el ordenador  $\boldsymbol{\Theta}$

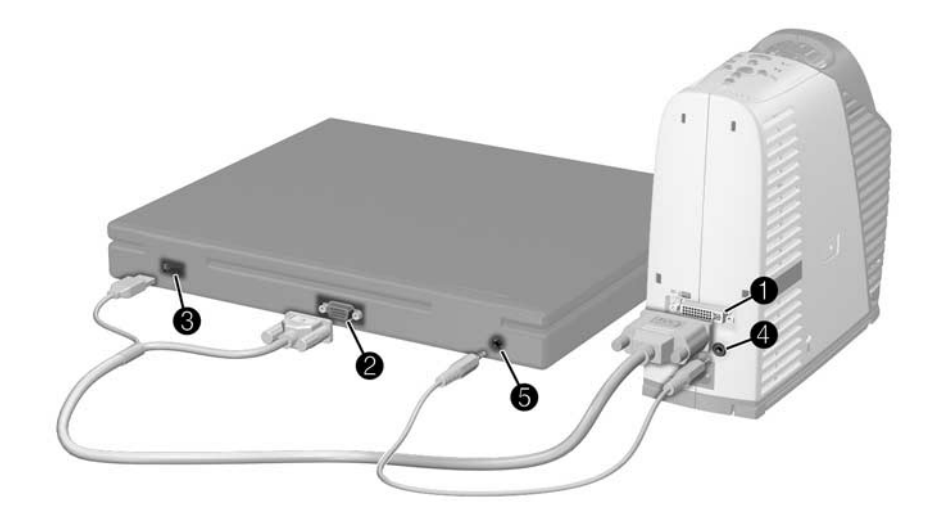

#### **Ordenador con puerto DVI**

Las conexiones son similares a la conexión de ordenador VGA. Para obtener una ayuda visual, consulte la imagen anterior.

- 1. Conecte un cable de conexión M1 a DVI/USB (disponible de HP) entre el puerto M1 del proyector  $\bullet$  y el puerto DVI del ordenador  $\bullet$ .
- 2. (Opcional) Para que el mando a distancia funcione como el ratón del ordenador, conecte el enchufe USB del cable de conexión M1 a DVI/USB en el puerto USB del ordenador  $\Theta$ .
- 3. (Opcional) Para obtener sonido, conecte un cable con miniconector entre el puerto de audio del proyector  $\mathbf{\Theta}$  y el ordenador  $\mathbf{\Theta}$ .

### <span id="page-21-0"></span>Conectar un organizador portátil

1. Asegúrese de que el organizador portátil cuenta con un puerto de salida VGA. Si fuera necesario, instale una tarjeta accesoria de salida VGA en el organizador.

✎ No todos los dispositivos portátiles incluyen puertos de salida VGA. Por ejemplo, el iPAQ Pocket PC necesita una tarjeta de PC de salida VGA con un conector de 15 patillas.

2. Conecte un cable M1 a VGA/USB entre el puerto M1 del proyector  $\bigcirc$  y el otro extremo a la tarjeta de PC de salida VGA @ del organizador.

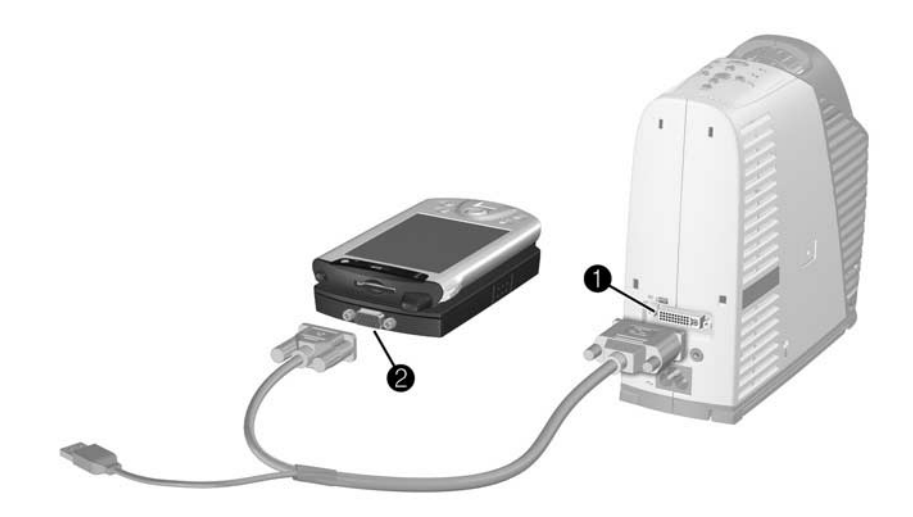

### <span id="page-22-0"></span>Conectar las fuentes de vídeo

#### **Conexión de S-video**

Muchos reproductores de DVD y reproductores de vídeo disponen de salida de S-video.

- 1. Conecte el cable de S-video entre el puerto de S-video del proyector  $\bullet$  y el dispositivo de vídeo <sup>2</sup>.
- 2. (Opcional) Para obtener sonido, conecte un cable con miniconector entre el puerto de audio del proyector  $\bullet$  y el dispositivo de vídeo  $\bullet$ . Si el dispositivo de vídeo dispone de conectores de audio RCA, utilice un cable o un adaptador de miniconector a RCA

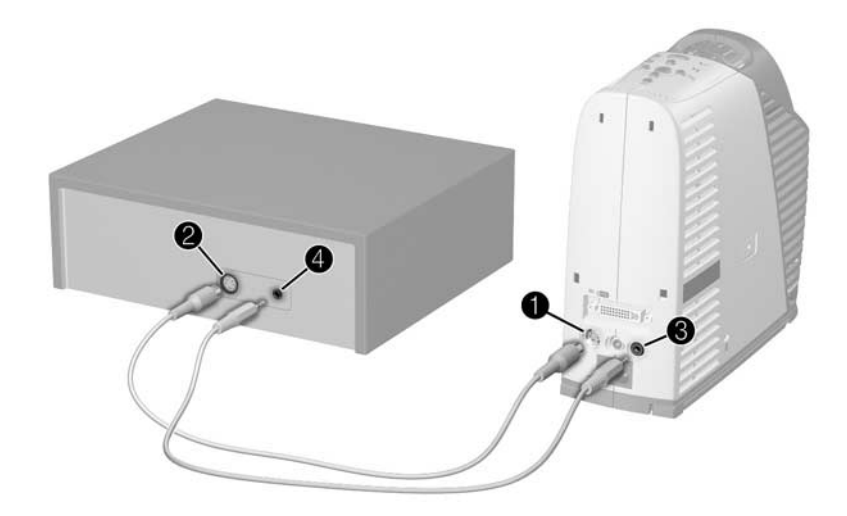

#### **Conexión de vídeo compuesto**

Muchos reproductores de vídeo y otros equipos de vídeo disponen de una salida de vídeo compuesto, un único conector de salida de vídeo RCA.

- 1. Conecte el cable de vídeo compuesto (conector RCA) entre el puerto de vídeo compuesto del proyector  $\bullet$  y el puerto de vídeo RCA del dispositivo de vídeo  $\bullet$ .
- 2. (Opcional) Para obtener sonido, conecte un cable con miniconector entre el puerto de audio del proyector  $\bullet$  y el dispositivo de vídeo  $\bullet$ . Si el dispositivo de vídeo dispone de conectores de audio RCA, utilice un cable o un adaptador de miniconector a RCA.

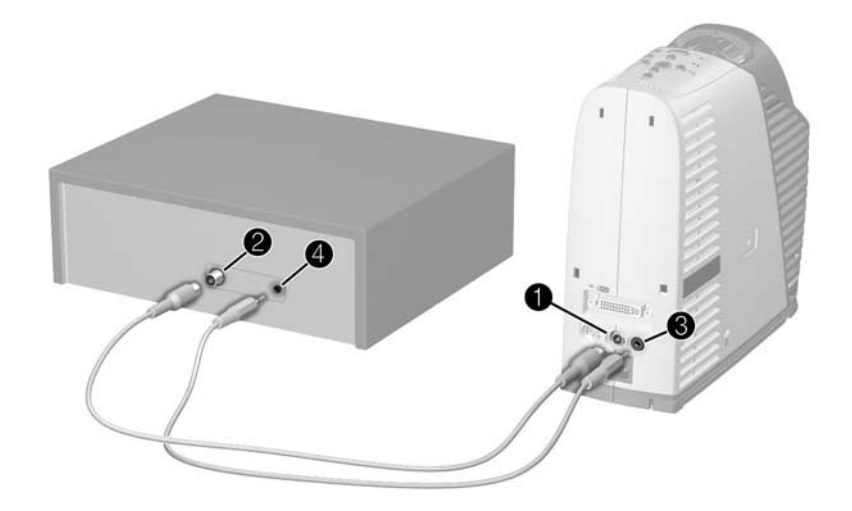

#### **Conexión de vídeo de componentes**

Muchos reproductores de DVD y otros dispositivos de vídeo de alta calidad ofrecen salida de vídeo de componentes, normalmente tres conectores RCA etiquetados con YPbPr o YCbCr.

- 1. Conecte un cable de conexión M1 a vídeo de componentes (disponible en HP) entre el puerto M1 del proyector  $\bigcirc$  y el puerto YPbPr o YCbCr del dispositivo de vídeo  $\bullet$ .
- 2. (Opcional) Para obtener sonido, conecte un cable con miniconector entre el puerto de audio del proyector  $\bullet$  y el dispositivo de vídeo  $\bullet$ . Si el dispositivo de vídeo dispone de conectores de audio RCA, utilice un cable o un adaptador de miniconector a RCA.

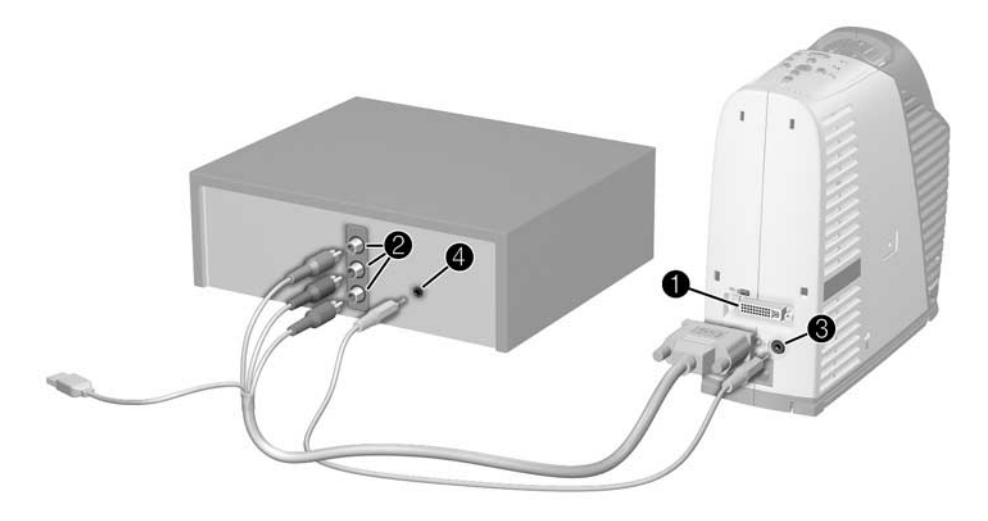

Si el dispositivo de vídeo cuenta con conectores BNC trenzados etiquetados con RGB o similar, utilice un cable M1 a BNC (disponible en HP).

#### **Conexión de SCART**

Muchos tipos de dispositivos de vídeo ofrecen una conexión de vídeo SCART.

- 1. Conecte un cable adaptador M1 a SCART (disponible en HP) al puerto M1 del proyector  $\bullet$ , y después conecte un cable SCART entre el adaptador y el dispositivo SCART<sup>O</sup>.
- 2. (Opcional) Para obtener sonido, conecte un cable con miniconector entre el puerto de audio del proyector  $\bullet$  y el dispositivo de vídeo  $\bullet$ . Si el dispositivo de vídeo dispone de conectores de audio RCA, utilice un cable o un adaptador de miniconector a RCA.

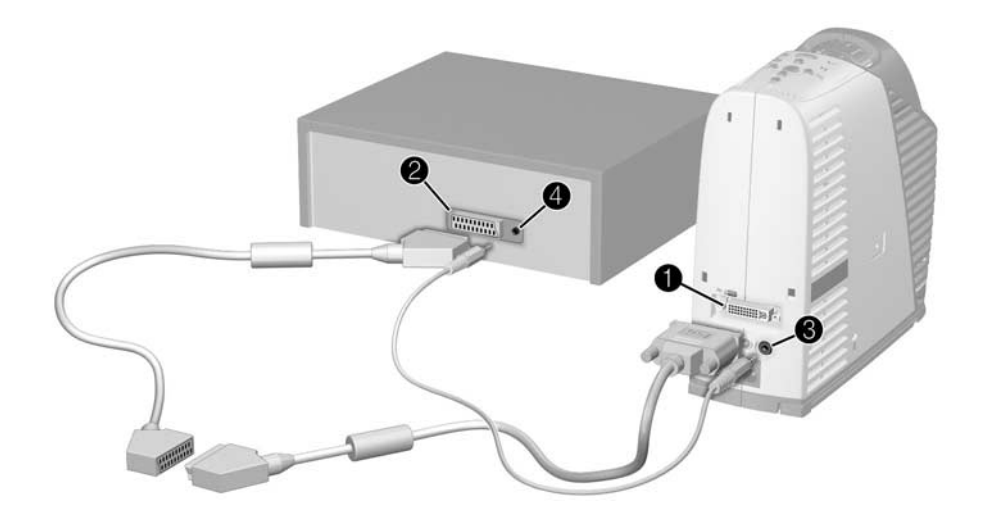

El conector SCART del cable adaptador HP incluye un interruptor. Si la imagen no se muestra clara con el interruptor ajustado en uno, ajústelo en dos.

### <span id="page-26-0"></span>Encendido y apagado

Esta sección ofrece instrucciones sobre cómo encender y apagar el proyector.

- ["Encender el proyector" en la página 27](#page-26-1)
- ["Apagar el proyector" en la página 28](#page-27-0)
- ["Restablecer el proyector" en la página 28](#page-27-1)

### <span id="page-26-2"></span><span id="page-26-1"></span>Encender el proyector

- 1. Asegúrese de que el cable de alimentación está conectado.
- 2. Retire la tapa de la lente presionando en las lengüetas  $\bullet$  a cada lado de la tapa y tirando de ella  $\bullet$ .
- 3. Pulse el botón de alimentación  $\bigcirc$  en la parte superior del proyector, o pulse el botón de alimentación del mando a distancia.

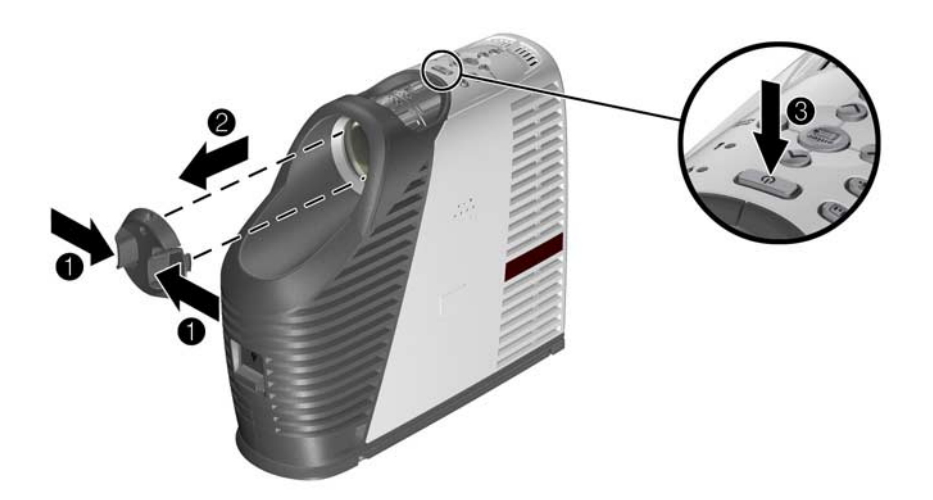

4. Conecte y encienda la fuente, como un ordenador, un organizador portátil o un reproductor de DVD. Para obtener más información, consulte ["Instalación del](#page-15-0)  [proyector" en la página 16](#page-15-0).

### <span id="page-27-0"></span>Apagar el proyector

1. Pulse el botón de alimentación del proyector o del mando a distancia para apagar el proyector.

El botón de alimentación parpadea durante el periodo de enfriamiento, después el proyector se apaga.

- 2. Durante el período de enfriamiento, puede desconectar el equipo de sonido y de vídeo del proyector, pero no el cable de alimentación.
- 3. Si tiene que desenchufar o quitar el proyector, espere a que la luz del botón de alimentación deje de parpadear; a continuación, desenchufe el cable de alimentación.

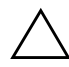

**PRECAUCIÓN:** No desconecte la alimentación hasta que el proyector se haya enfriado (cuando el ventilador se detiene) y el botón de alimentación deje de parpadear. De lo contrario, puede acortar la vida útil de la lámpara.

Si intenta encender de nuevo el proyector durante el período de enfriamiento, no se encenderá. Espere a que finalice el período de enfriamiento y a que el botón de alimentación deje de parpadear.

### <span id="page-27-1"></span>Restablecer el proyector

Si el proyector no responde en absoluto, puede restablecer todos los circuitos desconectando la alimentación.

- 1. Pulse el botón de alimentación del proyector o del mando a distancia para apagar el proyector, y espere hasta que finalice el período de enfriamiento y el botón de alimentación deje de parpadear. Si el proyector no se apaga, siga con el paso siguiente.
- 2. Desenchufe el cable de alimentación. Déjelo desenchufado durante al menos 15 segundos, o más tiempo si el proyector aún no se ha enfriado.
- 3. Vuelva a conectar el cable de alimentación y pulse el botón de alimentación para reiniciar el proyector.

### <span id="page-28-0"></span>Realización de ajustes básicos

Esta sección ofrece instrucciones sobre cómo realizar ajustes básicos en el proyector.

- ["Dirigir el proyector" en la página 29](#page-28-1)
- ["Ajustar el enfoque y el zoom" en la página 30](#page-29-0)

### <span id="page-28-1"></span>Dirigir el proyector

✎ Al pulsar el botón de inclinación para dirigir el proyector, los soportes salen de la base y proporcionan una estabilidad adicional.

- **Para elevar la imagen proyectada en la pantalla, pulse el botón de inclinación**  $\bullet$ **,** que hace que se salgan los soportes  $\bullet$ , y eleve la parte frontal del proyector hasta alcanzar el ángulo de visualización deseado 3. Suelte el botón de inclinación para bloquear el ajuste.
- Para bajar la imagen proyectada, pulse el botón de inclinación mientras baja la parte frontal del proyector. Suelte el botón de inclinación para bloquear el ajuste.
- Para almacenar el proyector, pulse el botón de inclinación y baje el proyector sobre la base; a continuación, suelte el botón de inclinación. Coloque los soportes en la base.

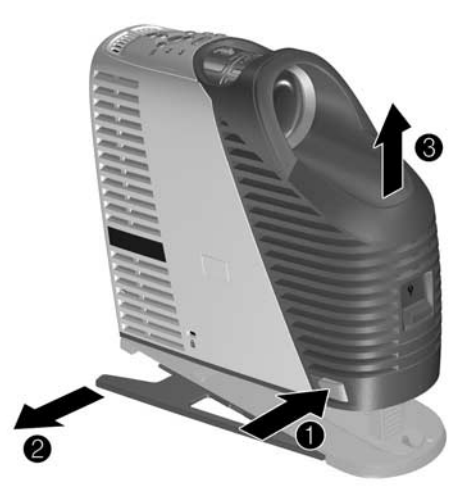

Al inclinar el proyector hacia arriba o hacia abajo, los lados de la imagen pueden quedar inclinados. No obstante, el proyector ajusta automáticamente la imagen, para que los lados queden verticales. Para establecer este ajuste, consulte ["Ajustar la forma](#page-35-2)  [de la imagen" en la página 36.](#page-35-2)

### <span id="page-29-0"></span>Ajustar el enfoque y el zoom

- 1. Gire el anillo de focus (enfoque) hasta que la imagen sea nítida. El proyector puede enfocarse a distancias de 1,2 a 12 m.
- 2. Gire el anillo de zoom para ajustar el tamaño de la imagen de 100 al 120%.

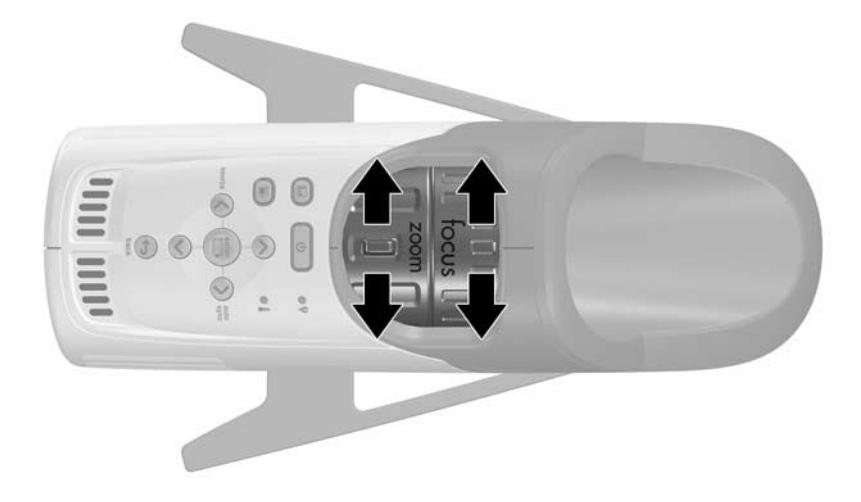

Si la imagen no cabe en la pantalla, puede que sea necesario acercar el proyector a la pantalla.

# Realización de presentaciones

<span id="page-30-1"></span><span id="page-30-0"></span>Este capítulo explica cómo realizar presentaciones con el proyector.

- ["Utilización del mando a distancia" en la página 31](#page-30-2)
- ["Realización de presentaciones" en la página 33](#page-32-0)

### <span id="page-30-2"></span>Utilización del mando a distancia

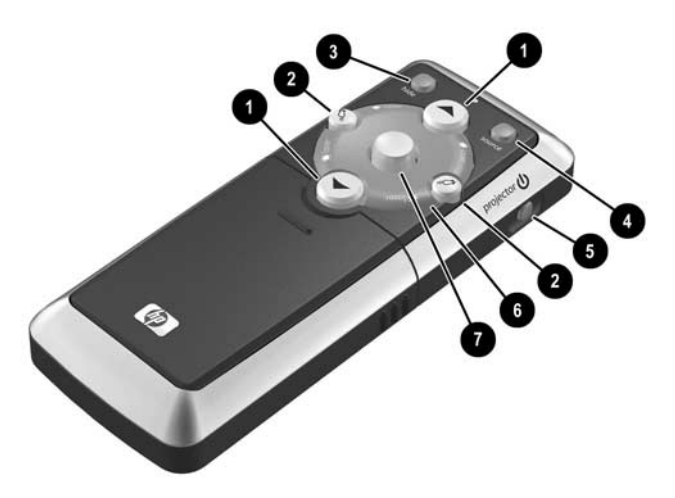

- Para encender o apagar el proyector, pulse el botón de alimentación **❺**.
- Para encender el puntero láser, mantenga presionado el anillo del puntero láser **◎**.
- Para ocultar o hacer aparecer la imagen provectada, pulse el botón **hide** (ocultar)  $\bullet$ .
- Para cambiar a la siguiente fuente de entrada conectada, pulse el botón **source** (fuente)  $\bullet$ .
- **•** Para que funcione como un ratón en un ordenador, incline el botón de ratón  $\bullet$ para mover el puntero, y pulse el botón izquierdo 2 o el botón derecho 2. Esta función requiere una conexión USB entre el proyector y el ordenador.
- Para controlar el avance y el retroceso de páginas en un ordenador, pulse los botones de retroceso  $\wedge \mathbf{0}$  y avance  $\vee \mathbf{0}$ . Esta función requiere una conexión USB entre el proyector y el ordenador.
- Abra la carcasa del mando a distancia para utilizar los demás botones.
	- ❏ Para optimizar la imagen para el tipo de señal de entrada, pulse el botón de gráficos  $\overline{\mathbf{u}}$  o el botón de vídeo de cine  $\overline{\mathbf{u}}$ .
	- ❏ Para cambiar los ajustes del proyecto con el menú en pantalla, pulse **enter** (intro) y utilice los botones de navegación para realizar los cambios. Para obtener más detalles, consulte ["Utilización del menú en pantalla" en la](#page-37-1)  [página 38.](#page-37-1)
	- ❏ Para salir de cualquier menú en pantalla o ajuste, pulse el botón **back** (atrás) una o más veces.
	- ❏ Para ajustar la sincronización, pulse el botón **auto sync** (autosincronización).

Para ver una imagen de los componentes ocultos del mando a distancia, consulte ["Mando a distancia" en la página 13.](#page-12-1)

Desde una distancia máxima de 9 m, dirija el mando a distancia al lateral del proyector. Si está mirando más hacia la parte frontal y posterior del proyector, puede que tenga que acercarse hasta 2 m.

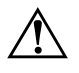

Å **ADVERTENCIA:** Para reducir el riesgo de lesiones oculares, *no* mire directamente a la luz láser del mando a distancia, y *no* apunte la luz del láser a los ojos de una persona.

### <span id="page-32-0"></span>Realización de presentaciones

Esta sección describe diferentes tareas que puede realizar durantes las presentaciones.

- ["Realizar una presentación desde un ordenador" en la página 33](#page-32-1)
- ["Cambiar la fuente" en la página 34](#page-33-0)
- ["Ocultar o mostrar la pantalla" en la página 34](#page-33-1)

### <span id="page-32-1"></span>Realizar una presentación desde un ordenador

- 1. Asegúrese de que el ordenador está conectado al proyector. Para obtener más información, consulte ["Conectar un ordenador" en la página 20.](#page-19-1)
- 2. Compruebe que el ordenador y el proyector están encendidos. Para obtener más información, consulte ["Encender el proyector" en la página 27.](#page-26-2)

✎ Si la imagen que aparece en la pantalla del ordenador no se proyecta en la pantalla, puede que tenga que pulsar la tecla de función (como **Fn + F4** o **Fn + F5**) para activar el puerto de vídeo del ordenador. Para obtener más información, consulte la tarjeta de puerto de vídeo que se incluye con el proyector.

- 3. Si desea ajustar la imagen proyectada, consulte ["Ajuste de la imagen y el sonido"](#page-34-3)  [en la página 35.](#page-34-3)
- 4. Puede utilizar el mando a distancia para mejorar la presentación. Para obtener más información, consulte ["Utilización del mando a distancia" en la página 31.](#page-30-2)
	- ❏ Para desplazarse por las páginas de una presentación, pulse los botones de retroceso  $\wedge$  o avance  $\vee$  de página.
	- ❏ Para mover el puntero del ratón, ladee el botón del ratón.
	- ❏ Para encender el puntero láser, mantenga presionado el anillo del puntero láser.

Napara realizar operación con el ratón y los botones de retroceso ∧ o avance ∨ de página, dirija el mando a distancia al lateral del proyector desde una distancia máxima de 9 m. Si está mirando más hacia la parte frontal y posterior del proyector, puede que tenga que acercarse hasta 2 m.

Estas operaciones necesitan una conexión USB desde el proyector al ordenador.

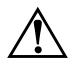

Å **ADVERTENCIA:** Para reducir el riesgo de lesiones oculares, *no* mire directamente a la luz láser del mando a distancia, y *no* apunte la luz del láser a los ojos de una persona.

### <span id="page-33-0"></span>Cambiar la fuente

Si desea cambiar la fuente:

- Pulse el botón **source** (fuente) del proyector o del mando a distancia.
- Abra el menú en pantalla, seleccione **Entrada**, y seleccione el puerto al que está conectada la fuente de entrada.

### <span id="page-33-1"></span>Ocultar o mostrar la pantalla

Puede ocultar la pantalla de la vista del público temporalmente.

- Pulse el botón **hide** (ocultar) del mando a distancia.
- Abra el menú en pantalla y seleccione **Elección rápida > Ocultar.**

La pantalla queda en blanco hasta que vuelva a pulsar el botón **hide** (ocultar) o cualquier otro botón del proyector o del mando a distancia.

✎ Si utiliza Microsoft PowerPoint, también puede pulsar la tecla **B** o **W** para ocultar la pantalla. La pantalla permanece en blanco hasta que pulse de nuevo la tecla **B** o **W**.

# Ajuste del proyector

<span id="page-34-1"></span><span id="page-34-0"></span>Este capítulo describe cómo realizar ajustes en el proyector.

- ["Ajuste de la imagen y el sonido" en la página 35](#page-34-2)
- ["Utilización del menú en pantalla" en la página 38](#page-37-0)

### <span id="page-34-3"></span><span id="page-34-2"></span>Ajuste de la imagen y el sonido

Esta sección ofrece las siguientes instrucciones sobre el ajuste de la imagen y el sonido.

- ["Ajustar la forma de la imagen" en la página 36](#page-35-0)
- ["Ajustar la imagen según el tipo de imagen" en la página 36](#page-35-1)
- ["Ajustar otra configuración de imagen" en la página 37](#page-36-0)
- ["Ajustar el sonido" en la página 37](#page-36-1)
- ["Ajustar la configuración del proyector" en la página 37](#page-36-2)

### <span id="page-35-2"></span><span id="page-35-0"></span>Ajustar la forma de la imagen

Si la imagen presenta bordes inclinados en la pantalla, puede enderezarlos. Esto se realiza *acortando* los bordes *largos* hasta que la imagen quede recta.

- 1. Abra el menú en pantalla y seleccione **Ajustar imagen > Corrección de estrechamiento.**
- 2. Ajuste la configuración de estrechamiento según sea necesario con los botones de menú del proyector o del mando a distancia:
	- ❏ Si la parte superior de la imagen es demasiado ancha o demasiado estrecha,

pulse el botón arriba  $\wedge$  o abajo  $\vee$  hasta que la anchura sea correcta. Este ajuste anula la corrección automática de "estrechamiento vertical" que ofrece el proyector.

- ❏ Si uno de los lados de la imagen es demasiado largo o demasiado corto, pulse el botón izquierda  $\langle \rangle$  o derecha  $\rangle$  hasta que la altura sea correcta.
- ❏ Si desea activar la corrección de estrechamiento vertical, pulse el botón **enter** (intro) que se active esta opción.
- ❏ Si desea desactivar la corrección de estrechamiento vertical, pulse el botón **enter** (intro) hasta que se desactive esta opción.
- 3. Pulse el botón **back** (atrás) para guardar la configuración.

Si ajusta la corrección de estrechamiento con los botones arriba ∧ o abajo ∨, se suspende la corrección automática hasta que vuelva a activarla manualmente o hasta que apague el proyector.

### <span id="page-35-1"></span>Ajustar la imagen según el tipo de imagen

Utilice los botones de modo de imagen en el proyector o en el mando a distancia para optimizar la imagen.

■ Para optimizar la imagen en presentaciones de datos, pulse el botón de gráficos empresariales  $\overline{\mathbf{h}}$ .

Se enciende el botón de gráficos empresariales.

■ Para optimizar la imagen en el caso de vídeos, pulse el botón de vídeo de cine ■. Se enciende el botón de vídeo de cine.

Si ajusta la configuración de la imagen en el menú en pantalla, el botón de modo de imagen se apaga, lo cual indica una configuración personalizada.
# Ajustar otra configuración de imagen

El menú en pantalla ofrece diferentes ajustes con los que puede ajustar la imagen.

- 1. Abra el menú en pantalla y seleccione **Ajustar imagen.**
- 2. Cambie los ajustes de la imagen cuanto sea necesario.

En el menú Ajustar imagen, puede cambiar opciones de imagen avanzadas y básicas, como el brillo, el contraste, relación de aspecto y corrección de estrechamiento.

Para obtener descripciones de todos los ajustes de imagen disponibles, consulte ["Menú Ajustar imagen" en la página 42](#page-41-0).

✎ Para salir de cualquier menú en pantalla o ajuste, pulse el botón **back** (atrás) una o más veces.

# Ajustar el sonido

- 1. Abra el menú en pantalla y seleccione **Audio.**
- 2. Establezca los ajustes de audio.

En el menú Audio, puede ajustar la configuración de audio, como las opciones de silencio, volumen, agudos y graves.

Para obtener descripciones de todos los ajustes de audio disponibles, consulte ["Menú](#page-42-0)  [Audio" en la página 43.](#page-42-0)

# Ajustar la configuración del proyector

- 1. Abra el menú en pantalla y seleccione **Configuración.**
- 2. Cambie los ajustes de configuración cuanto sea necesario.

En el menú Configuración, puede seleccionar ajustes como el idioma, la posición del proyector y el modo de protector de lámpara.

Para obtener descripciones de todos los ajustes de imagen disponibles, consulte ["Menú Configuración" en la página 44.](#page-43-0)

# Utilización del menú en pantalla

En esta sección se explica cómo navegar por el menú en pantalla y se ofrecen definiciones de las funciones. En las tablas de esta sección se describen todas las funciones disponibles en el menú en pantalla para la versión de firmware en el momento de la publicación. Si el firmware que utiliza es una versión diferente, puede que algunos menús difieran con respecto a los que se muestran.

- ["Cambiar la configuración mediante el menú en pantalla" en la página 39](#page-38-0)
- ["Menú Elección rápida" en la página 40](#page-39-0)
- ["Menú Entrada" en la página 41](#page-40-0)
- ["Menú Ajustar imagen" en la página 42](#page-41-0)
- ["Menú Audio" en la página 43](#page-42-0)
- ["Menú Configuración" en la página 44](#page-43-0)
- ["Menú Ayuda" en la página 44](#page-43-1)

✎ Para salir de cualquier menú en pantalla o ajuste, pulse el botón **back** (atrás) una o más veces.

# <span id="page-38-0"></span>Cambiar la configuración mediante el menú en pantalla

Puede cambiar la configuración en el menú en pantalla con los botones del proyector o del mando a distancia.

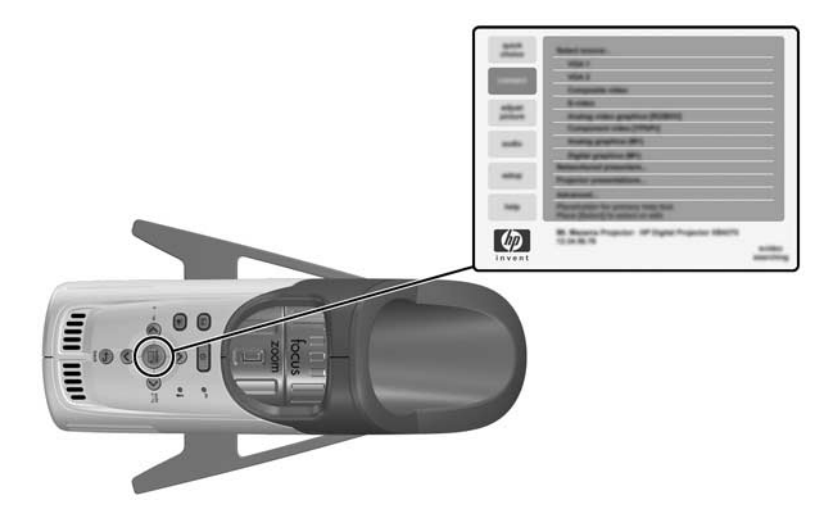

- 1. Pulse **enter** (intro) en el proyector o en el mando a distancia para abrir el menú en pantalla.
- 2. Pulse arriba  $\wedge$  o abajo  $\vee$  para resaltar el menú deseado y pulse **enter** (intro) para seleccionar el menú resaltado.
- 3. Pulse arriba  $\wedge$  o abajo  $\vee$  para resaltar el parámetro deseado y pulse **enter** (intro) para seleccionar la opción resaltada.
- 4. Pulse izquierda  $\leq$  o derecha  $\geq$  o pulse arriba  $\sim$  o abajo  $\vee$  para seleccionar el ajuste deseado. En el caso de algunos ajustes, se ven diferentes pantallas mientras se realiza el cambio.
- 5. Pulse **enter** (intro) u otro botón indicado para volver al menú.
- 6. Para desplazarse a un menú diferente, pulse el botón **back** (atrás) y seleccione el menú.
- 7. Para cerrar el menú en pantalla, pulse el botón **back** (atrás) una o varias veces, según se necesite.

Si no ocurre nada durante un período de tiempo, el menú en pantalla se cierra. Para cambiar la cantidad de tiempo hasta que se cierre el menú en pantalla, abra el menú en pantalla y seleccione **Configuración > Intervalo de espera para el menú.** 

# <span id="page-39-0"></span>Menú Elección rápida

Este menú ofrece un acceso rápido desde otros menús a las funciones más utilizadas. El menú en el proyector puede diferir con respecto al que se muestra a continuación.

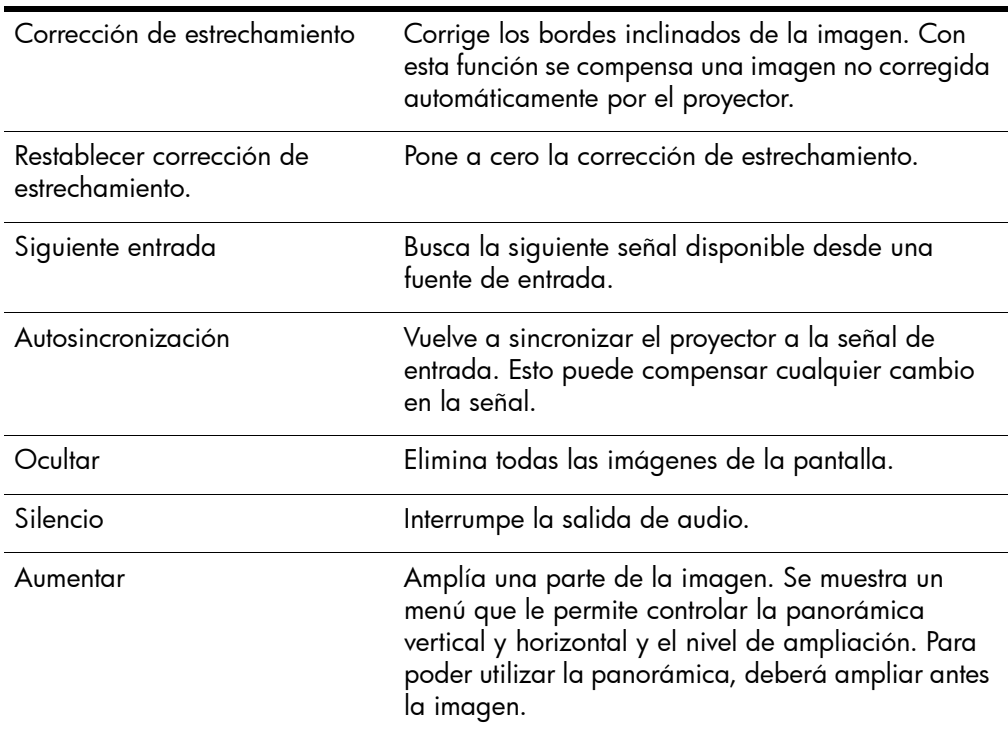

#### **Elección rápida**

# <span id="page-40-0"></span>Menú Entrada

Para obtener una ayuda visual, consulte ["Panel posterior" en la página 12.](#page-11-0)

## **Entrada**

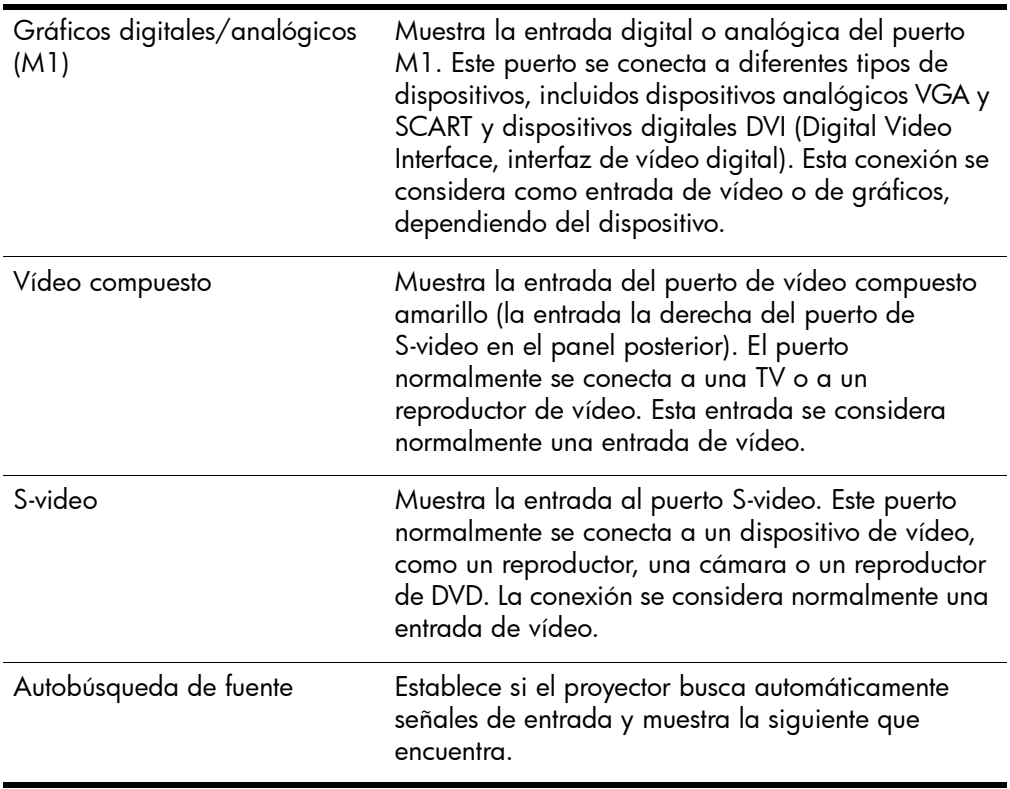

# <span id="page-41-0"></span>Menú Ajustar imagen

## **Ajustar imagen**

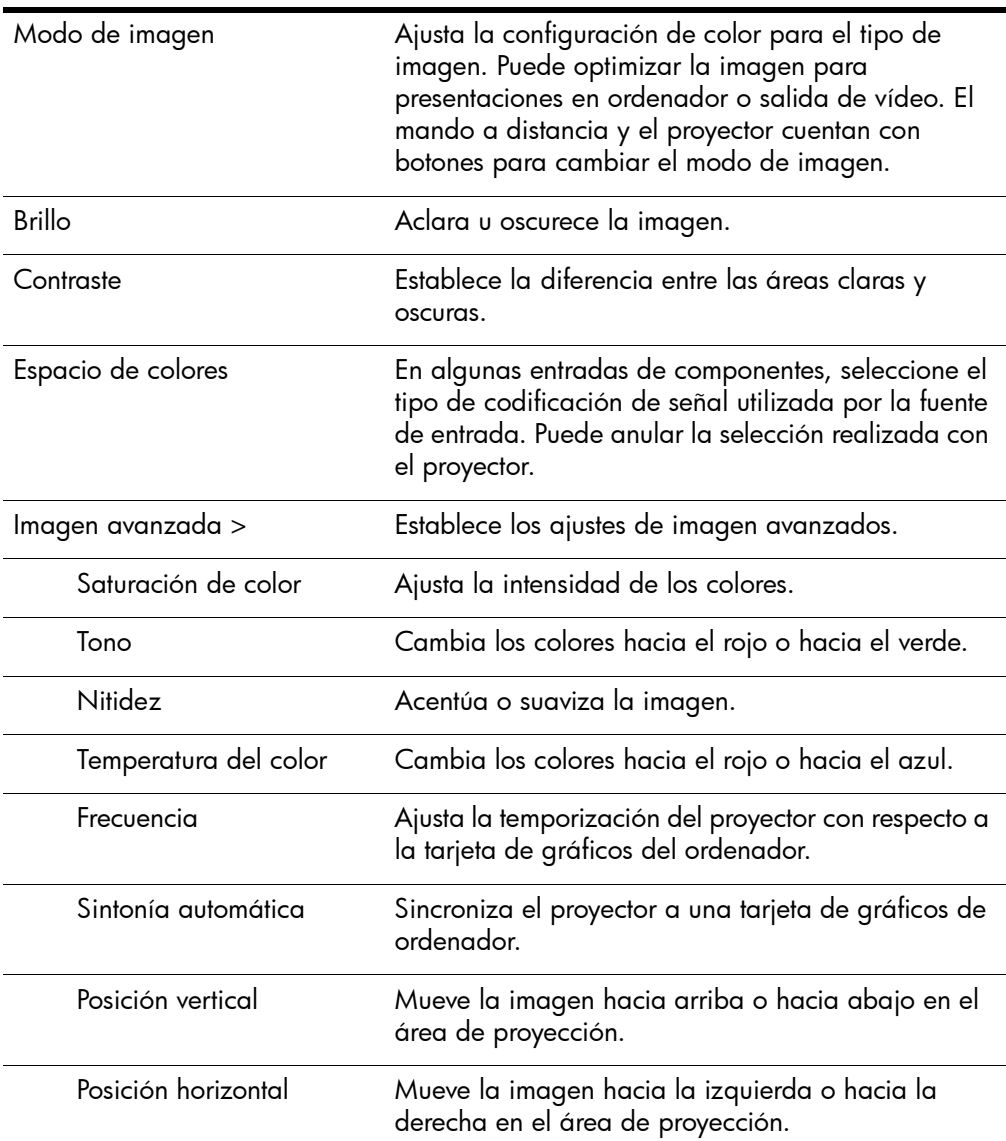

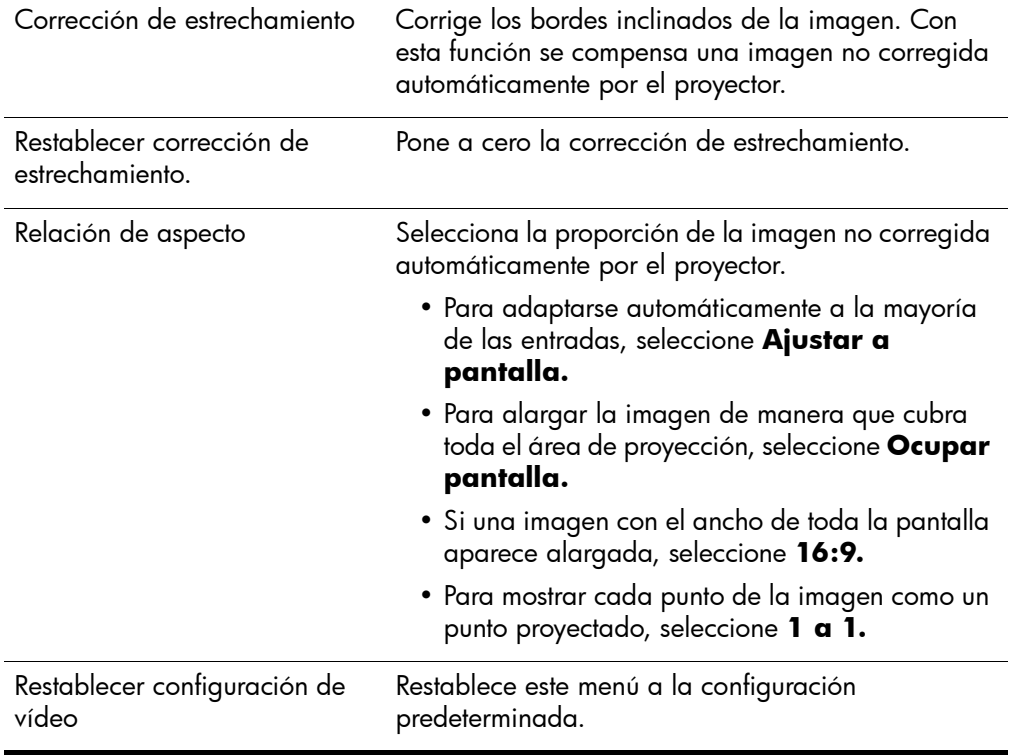

## **Ajustar imagen** *(continuación)*

# <span id="page-42-0"></span>Menú Audio

## **Audio**

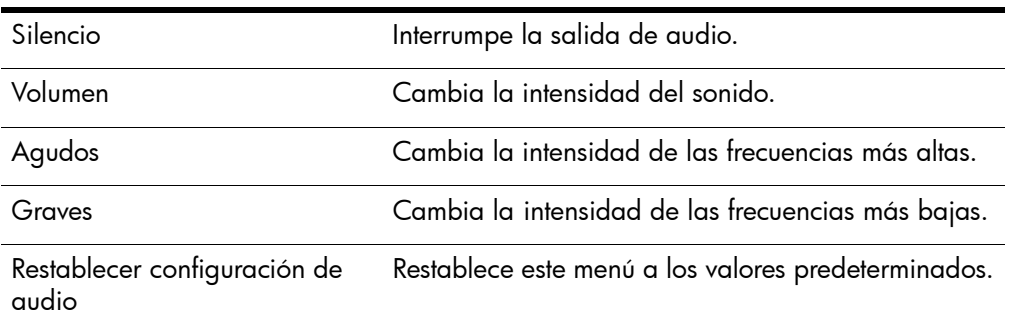

# <span id="page-43-0"></span>Menú Configuración

## **Configuración**

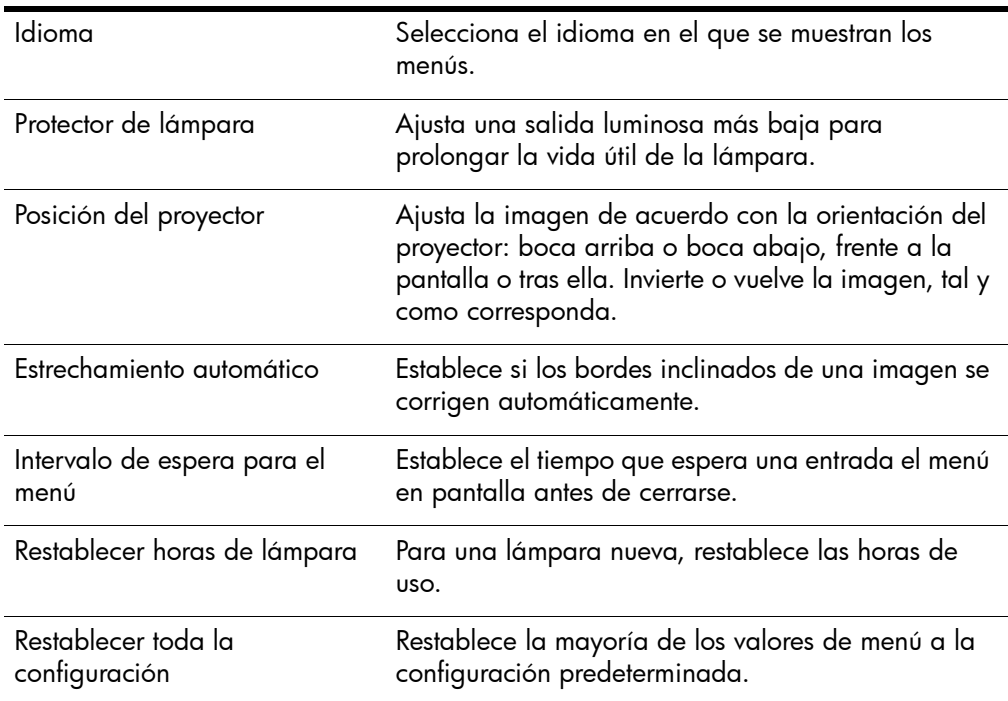

# <span id="page-43-1"></span>Menú Ayuda

## **Ayuda**

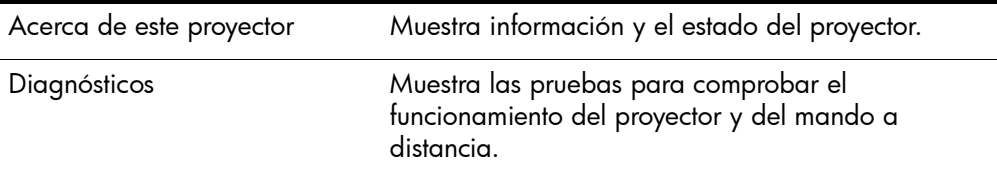

4

# Mantenimiento del proyector

Este capítulo explica cómo mantener el proyector.

- ["Realización del mantenimiento rutinario" en la página 45](#page-44-0)
- ["Actualización del proyector" en la página 49](#page-48-0)

# <span id="page-44-0"></span>Realización del mantenimiento rutinario

Esta sección ofrece instrucciones sobre cómo realizar un mantenimiento rutinario.

- ["Conocer el estado del proyector" en la página 45](#page-44-1)
- ["Limpiar la lente del proyector" en la página 45](#page-44-2)
- ["Sustituir el módulo de la lámpara" en la página 46](#page-45-0)
- ["Sustituir las pilas del mando a distancia" en la página 48](#page-47-0)

# <span id="page-44-1"></span>Conocer el estado del proyector

■ Abra el menú en pantalla y seleccione **Ayuda > Acerca de este proyector.** Esta pantalla muestra información acerca del proyector y el estado del mismo.

## <span id="page-44-2"></span>Limpiar la lente del proyector

■ Para reducir al mínimo el riesgo de daños o de arañazos en la superficie de la lente, quite las partículas de polvo con aire desionizado seco y limpio.

Si esto no funciona, utilice el siguiente método:

■ Limpie la lente con un paño seco y limpio en una sola dirección. No restriegue la lente en diferentes direcciones.

Si el paño está sucio o mancha la lente, lave el paño. Si después de lavarlo sigue sucio o si el tejido está dañado, cámbielo.

PRECAUCIÓN: La limpieza requiere un cuidado especial:

- No pulverice ningún tipo de fluido o limpiador directamente en la superficie de la lente. Los agentes limpiadores pueden dañar la lente.
- No utilice suavizantes de tejidos al lavar el paño para la limpieza ni toallitas suavizantes en la secadora. Las sustancias químicas en el paño pueden dañar la superficie de la lente.
- No quarde el paño de limpieza en contacto con la lente durante un largo período de tiempo, ya que podría mancharse la lente con tinte del paño. El paño puede contaminarse si deja al aire libre.

# Sustituir el módulo de la lámpara

<span id="page-45-0"></span>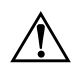

Å **ADVERTENCIA:** Para sustituir el módulo de la lámpara se requiere un cuidado especial:

- Cuando la lámpara se encuentra al final de su vida útil, puede romperse. Para reducir el riesgo de sufrir daños, tenga cuidado al retirar el módulo de la lámpara, ya que puede haber cristales rotos. Para la instalación en el techo, póngase gafas protectoras y guantes cuando retire el módulo de la lámpara. Si la lámpara está rota, póngase en contacto con HP para obtener información acerca de las reparaciones que puedan ser necesarias.
- Debido a que el conjunto de la lámpara funciona a una temperatura muy elevada, espere 30 minutos antes de retirar el módulo de la lámpara.
- 1. Apague el proyector y deje que éste se enfríe durante 30 minutos.
- 2. Deslice el pestillo hacia arriba en la parte frontal del proyector.
- 3. Deslice la carcasa de la lámpara hasta extraerla del proyector.
- 4. Deslice la nueva carcasa de la lámpara hasta que quede encajada en el proyector.
- 5. Empuje hacia abajo el pestillo.
- 6. Encienda el proyector. Si la lámpara no se enciende tras el período de calentamiento, intente volver a instalar la lámpara.
- 7. Abra el menú en pantalla y seleccione **Configuración > Establecer horas de lámpara.**

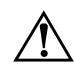

Å **ADVERTENCIA:** Esta lámpara contiene una pequeña cantidad de mercurio. Si se [rompe, ventile de forma adecuada el área en la que se produzca la rotura. Puede](http://www.eiae.org)  que existan normativas sobre la eliminación de esta lámpara, debido a consideraciones medioambientales. Para deshacerse o reciclar información, póngase en contacto con las autoridades locales o con Electronic Industries Alliance (http://www.eiae.org).

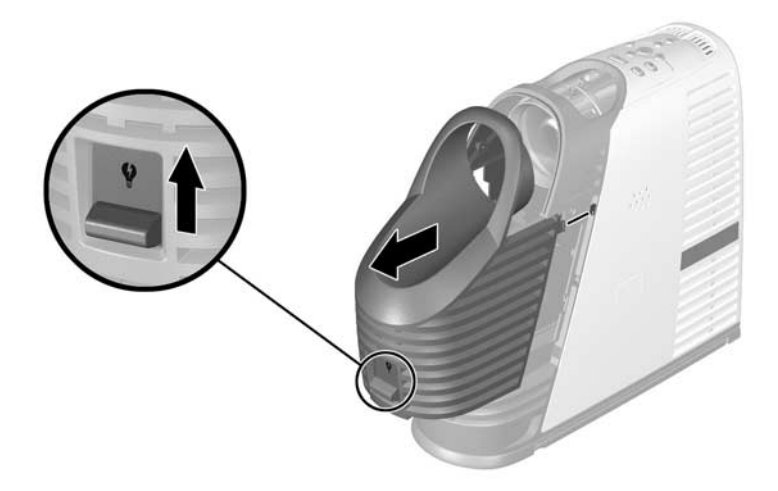

# <span id="page-47-0"></span>Sustituir las pilas del mando a distancia

- 1. Deslice la carcasa del mando a distancia hasta ver el compartimento de las pilas.
- 2. En la parte posterior del mando a distancia, reitre la cubierta de las pilas  $\bullet$ .
- 3. Retire las pilas viejas, e instale dos pilas nuevas tamaño AAA <sup>2</sup>.
- 4. Instale la cubierta de las pilas.

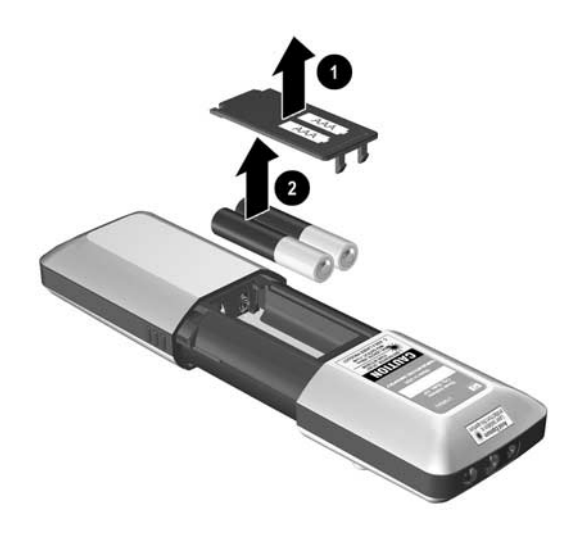

Para eliminar las pilas usadas, póngase en contacto con su proveedor local de servicio de recogida de estos materiales para informarse sobre las restricciones locales sobre la eliminación y reciclado de las pilas.

# <span id="page-48-0"></span>Actualización del proyector

# Actualizar el firmware

HP puede publicar periódicamente versiones actualizadas del firmware del proyector para mejorar el rendimiento del proyector. La versión del firmware del proyector se muestra en el menú en pantalla en **Ayuda > Acerca de este proyector.** [Compruebe si](http://www.hp.com/go/proj_firmware)  [existen versiones actualizadas en la dirección http://www.hp.com/go/proj\\_firmware.](http://www.hp.com/go/proj_firmware)

#### **Método USB**

- 1. En un equipo con un puerto VGA y un puerto USB, vaya al sitio Web de actualización del proyector de HP (consulte la introducción de esta sección) y descargue el último archivo destinado a una actualización de USB.
- 2. Conecte el cable M1 a VGA/USB entre el puerto M1 del proyector y el puerto VGA del equipo.
- 3. Conecte el enchufe USB del cable M1 a VGA/USB en el puerto USB del equipo. Esta conexión resulta necesaria.
- 4. En el equipo, ejecute el archivo descargado haciendo doble clic en el mismo. Siga las instrucciones que aparecen en la pantalla. No apague el proyector hasta que se le indique.

# Instalación permanente

Este capítulo explica cómo instalar permanentemente el proyector digital.

# Instalación del proyector

Esta sección ofrece instrucciones sobre cómo instalar permanentemente el proyector.

- ["Montar el proyector sobre un trípode" en la página 51](#page-50-0)
- ["Instalar sobre una mesa" en la página 52](#page-51-0)
- ["Instalar en el techo" en la página 53](#page-52-0)
- ["Instalar para proyección posterior" en la página 54](#page-53-0)
- ["Cerrar el proyector" en la página 54](#page-53-1)

# <span id="page-50-0"></span>Montar el proyector sobre un trípode

El proyector incluye un soporte de trípode estándar en la parte inferior del mismo. Este soporte permite montar el proyector en trípodes fácilmente disponibles en tiendas de cámaras y aparatos electrónicos.

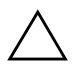

#### Ä **PRECAUCIÓN:**

- El trípode deberá soportar un peso de al menos 2,26 kg. Para obtener más información, consulte el manual del usuario suministrado con el trípode.
- No apriete demasiado el tornillo del soporte de trípode. Si lo hace, el tornillo podría quedar dañado y el proyector podría caerse del trípode.
- 1. Si es necesario, retire del trípode el bloque de montaje del trípode.
- 2. Si hay una patilla guía en el bloque de montaje del trípode, alinéela con el orificio de patilla situado en la parte inferior del proyector.
- 3. Fije el bloque de montaje del trípode al orificio del soporte del trípode situado en la parte inferior del proyector.
- 4. Fije el proyector y el bloque de montaje de trípode al trípode según las instrucciones del fabricante del mismo.

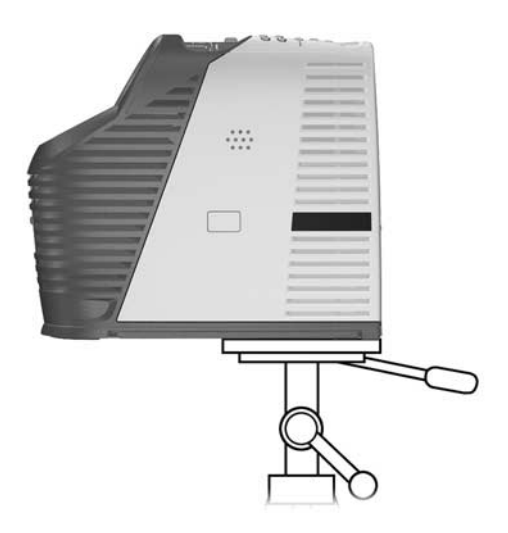

## <span id="page-51-0"></span>Instalar sobre una mesa

En el Capítulo 1 se explica esta instalación de forma detallada. Para obtener más información, consulte ["Instalación del proyector" en la página 16.](#page-15-0)

# <span id="page-52-0"></span>Instalar en el techo

Å **ADVERTENCIA:** Para reducir al mínimo el riesgo de sufrir daños a causa de un equipo mal instalado, se recomienda que la instalación en el techo sea llevada a cabo por un profesional.

- 1. Alinee el extremo del soporte de montaje en techo con el orificio central en el soporte de montaje inferior y asegúrelo firmemente con una arandela y un tornillo.
- 2. Fije el soporte de montaje al proyector. Consulte las instrucciones suministradas con el soporte del techo.
- 3. Fije el soporte de montaje en el techo al techo, y asegúrelo firmemente con cuatro tornillos con capacidad de soportar 4 kg. El soporte de montaje en el techo debe colocarse entre 1,2 y 12 m frente a la pantalla. Consulte la tabla de ["Instalación](#page-15-0)  [del proyector" en la página 16.](#page-15-0)

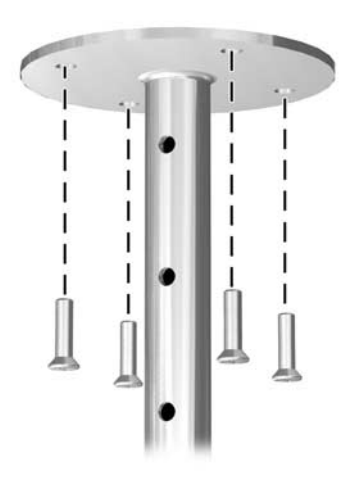

4. Ajuste el menú en pantalla para que se adapte a su configuración. Abra el menú en pantalla y seleccione **Configuración > Posición del proyector.** A continuación, elija **Delante de la pantalla colgado del techo** en la lista desplegable.

# <span id="page-53-0"></span>Instalar para proyección posterior

1. Coloque el proyector de 1,2 a 12 m tras una pantalla translúcida diseñada para la proyección posterior.

Para obtener más instrucciones, consulte ["Instalar sobre una mesa" en la](#page-18-0)  [página 19](#page-18-0) o ["Instalar en el techo" en la página 53.](#page-52-0)

2. Abra el menú en pantalla y seleccione **Configuración > Posición del proyector.**  A continuación elija **Detrás de la pantalla en una mesa** o **Detrás de la pantalla colgado del techo** en la lista desplegable.

# <span id="page-53-1"></span>Cerrar el proyector

El proyector incluye una ranura integrada para asegurar el proyector con un cable y un candado (como el sistema de candado Kensington MicroSaver, disponible en numerosas tiendas de informática).

- 1. Enrolle el cable alrededor de un objeto seguro, como la pata de una mesa. Haga un nudo corredizo con el cable alrededor del objeto, y asegúrese de que no se va a deshacer.
- 2. Inserte el candado  $\bullet$  en el orificio y gire la llave  $\bullet$ .

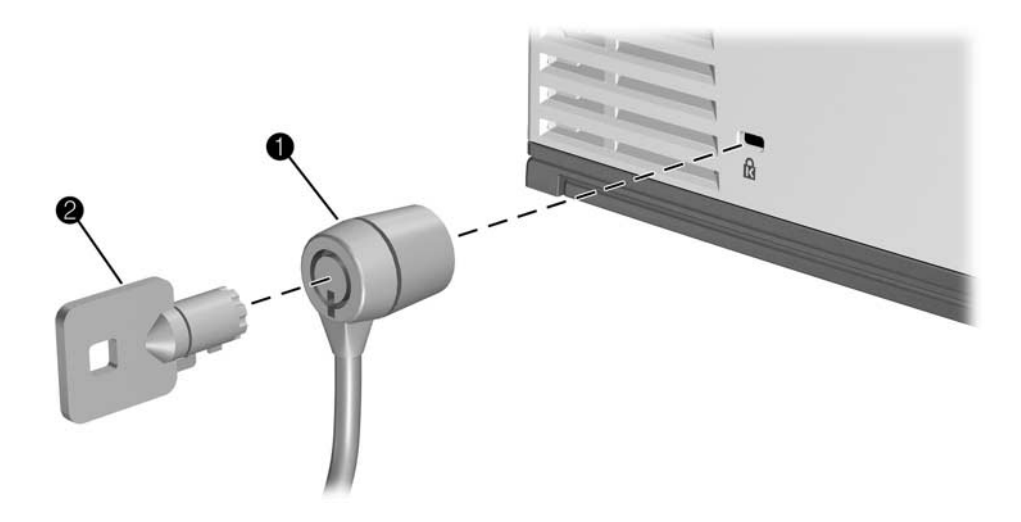

6

# Resolución de problemas

En este capítulo se describen los problemas potenciales y se ofrecen sugerencias para ayudarle a solucionarlos.

- ["Sugerencias para la solución de problemas" en la página 55](#page-54-0)
- ["Comprobación del proyector" en la página 63](#page-62-0)

# <span id="page-54-0"></span>Sugerencias para la solución de problemas

Para utilizar esta sección, localice la exposición del problema que más se asemeje al suyo e intente realizar las indicaciones de una en una hasta que se solucione el problema. Si las sugerencias no solucionan el problema, póngase en contacto con HP. Consulte la *Guía de asistencia* que se incluye con el proyector.

- ["Problemas de puesta en funcionamiento" en la página 56](#page-55-0)
- ["Problemas con la imagen" en la página 57](#page-56-0)
- ["Problemas de sonido" en la página 61](#page-60-0)
- ["Problemas de interrupción" en la página 61](#page-60-1)
- ["Problemas con el mando a distancia" en la página 62](#page-61-0)

# <span id="page-55-0"></span>Problemas de puesta en funcionamiento

#### **Si no se enciende ninguna luz ni suena ningún sonido:**

- ❏ Asegúrese de que el cable de alimentación está conectado de forma segura al proyector y de que el otro extremo está enchufado a una toma de alimentación.
- ❏ Vuelva a pulsar el botón de alimentación.

#### **Si no se proyecta nada, pero parece que el proyector se ha puesto en funcionamiento:**

- ❏ Asegúrese de que se ha retirado la tapa de la lente.
- ❏ Compruebe la parte frontal del proyector, el pestillo del módulo de la lámpara debe estar hacia abajo.
- ❏ Si el indicador de la lámpara está encendido, sustituya o vuelva a instalar el módulo de la lámpara. Si el indicador de lámpara parpadea, apague el proyector y deje que se enfríe antes de reiniciarlo; sustituya el módulo de la lámpara si el indicador sigue parpadeando.
- ❏ Si el indicador de temperatura está encendido o parpadea, apague el proyector y deje que éste se enfríe antes de reiniciarlo. Si la luz de advertencia se vuelve a encender o vuelve a parpadear, póngase en contacto con HP para obtener asistencia.

#### **Si el proyector emite un sonido de "tictac", si la lámpara del proyector no se enciende y si el indicador de lámpara está encendido o parpadea:**

- ❏ La lámpara del proyector está demasiado caliente para encenderse. Apague el proyector y espere a que éste se enfríe antes de volverlo a encender.
- ❏ La lámpara del proyector no está realizando una buena conexión. Apague el proyector y deje que éste se enfríe. A continuación, en la parte frontal del proyector, deslice el pestillo del módulo de la lámpara hacia arriba y hacia abajo. Asegúrese de que éste se encuentra completamente bajado.
- ❏ La lámpara del proyector ha llegado al final de su vida útil. Sustituya la lámpara.

# <span id="page-56-0"></span>Problemas con la imagen

#### **Si la imagen no aparece en la pantalla, pero se muestra la pantalla de inicio de HP:**

- ❏ Pulse el botón **source** (fuente) del proyector o del mando a distancia.
- ❏ Apague o desactive la función de salvapantallas del equipo portátil o de sobremesa.
- ❏ En el caso de una conexión a un equipo, asegúrese de que el puerto de vídeo externo del equipo portátil está activado. Observe la tarjeta de puerto de vídeo que se incluye con el proyector. En algunos portátiles, por ejemplo, pulse las teclas de función **Fn + F4** para activar el puerto de vídeo externo.
- ❏ Compruebe que está conectada la fuente de entrada adecuada. Abra el menú en pantalla y seleccione **Entrada.** A continuación, ajuste la puerta de entrada adecuada en la que se encuentra conectada el equipo.
- ❏ Compruebe que la búsqueda automática está activada. Abra el menú en pantalla y seleccione **Entrada > Autobúsqueda de fuente.**

#### **Si aparece la fuente de entrada incorrecta:**

- ❏ Pulse el botón **source** (fuente) del proyector o del mando a distancia para seleccionar otra fuente de entrada activa.
- ❏ Compruebe que está conectada la fuente de entrada adecuada. Abra el menú en pantalla y seleccione **Entrada.** A continuación, ajuste la fuente de entrada adecuada.
- ❏ Compruebe que el proyector está activado para la búsqueda automática. Abra el menú en pantalla y seleccione **Entrada > Autobúsqueda de fuente.**
- ❏ Si la fuente de entrada puede apagarse y encenderse, abra el menú en pantalla y seleccione **Entrada.** Establezca **Autobúsqueda de fuente** en **Desactivado** y seleccione la fuente de entrada correcta.

#### **Si la imagen está desenfocada:**

- ❏ Asegúrese de retirar la tapa de la lente.
- ❏ Mientras se muestra el menú en pantalla, ajuste el anillo de focus (enfoque). (El tamaño de la imagen no debe cambiar; si lo hace, está ajustando el zoom en lugar del enfoque.)
- ❏ Asegúrese de que la pantalla de proyección se encuentra a una distancia de 1,5 a 12 m del proyector.
- ❏ En el caso de una conexión a un equipo, ajuste la resolución de la pantalla en el equipo en 1.024 x 768 píxeles.
- ❏ Compruebe si es necesario limpiar la lente de proyección.

#### **Si se muestra una imagen boca abajo o invertida:**

❏ El proyector se ha ajustado en la posición incorrecta. Abra el menú en pantalla, seleccione **Configuración > Posición del proyector,** y elija el ajuste adecuado.

#### **Si la imagen es demasiado pequeña o demasiado grade:**

- ❏ Ajuste el anillo de zoom de la parte superior del proyector.
- ❏ Asegúrese de que el proyector se encuentra a una distancia de 1,2 a 12 m de la pantalla de proyección.
- ❏ Abra el menú en pantalla y seleccione **Ajustar imagen > Relación de aspecto.** Establézcalo en **Ajustar a pantalla** o **Ocupar pantalla.** Para obtener una imagen en toda la pantalla, intente ajustar la relación de aspecto en **16:9.**

#### **Si la imagen presenta bordes inclinados:**

- ❏ Vuelva a colocar el proyector de tal forma que quede lo más centrado posible en la pantalla y por debajo de la parte inferior o por encima de la parte superior de la misma.
- ❏ El proyector puede corregir automáticamente los lados inclinados de la imagen cuando el proyector esté inclinado hacia arriba o hacia abajo. No obstante, las correcciones adicionales pueden requerirse en determinadas situaciones. Abra el menú en pantalla y seleccione **Ajustar imagen > Corrección de estrechamiento.**  Establezca los ajustes horizontales y verticales según se necesite, o active o desactive la corrección de estrechamiento automático.

#### **Si aparece una imagen movida o recortada:**

- ❏ Pulse el botón **auto sync** (autosincronización) del proyector o del mando a distancia.
- ❏ Si está activada la ampliación digital, pulse **enter** (intro) para cancelarla.
- ❏ En el caso de una conexión a un equipo, apague todo y, a continuación, encienda primero el proyector y después el equipo portátil o de sobremesa.
- ❏ En el caso de una conexión a un equipo, si con los pasos anteriores no se corrige la imagen de la pantalla, ajuste la resolución del equipo portátil o de sobremesa en 1.024 x 768 píxeles.

#### **Si la imagen parpadea o se muestra inestable:**

- ❏ Pulse el botón **auto sync** (autosincronización) del proyector o del mando a distancia.
- ❏ En el caso de una conexión a un equipo, ajuste la resolución de la pantalla en 1.024 x 768 píxeles.
- ❏ En el caso de una conexión a un equipo, abra el menú en pantalla, seleccione **Ajustar imagen > Imagen avanzada** y ajuste la **Frecuencia** o **Sintonía automática.**

#### **Si la imagen se alarga:**

❏ Abra el menú en pantalla y seleccione **Ajustar imagen > Relación de aspecto.** Establézcalo en **Ajustar a pantalla** o **Ocupar pantalla.** Para obtener una imagen en toda la pantalla, ajuste la relación de aspecto en **16:9.** O bien, intente ajustar la relación de aspecto en **1 a 1.**

#### **Si la imagen desaparece de la pantalla del ordenador:**

❏ En el caso de una conexión a un equipo portátil, puede que se pueda activar tanto el puerto VGA externo como la pantalla integrada. Consulte el manual del equipo o la guía de puertos de vídeo del proyector.

#### **Si los colores proyectados no parecen del todo correctos:**

❏ Si el botón de vídeo de cine del proyector no está encendido, intente pulsar el botón de vídeo de cine del proyector o del mando a distancia.

- ❏ Abra el menú en pantalla y seleccione **Ajustar imagen > Imagen avanzada.** Establezca los ajustes avanzados según sea necesario.
- ❏ Abra el menú en pantalla y seleccione **Ajustar imagen > Espacio de colores.** Cambiar la selección.
- ❏ Abra el menú en pantalla y seleccione **Ayuda > Diagnósticos.** Realice pruebas de color.

#### **Si los colores proyectados no parecen en absoluto correctos:**

- ❏ En el caso de un dispositivo de entrada YPbPr o RGB, asegúrese de que todos los conectores de vídeo se corresponden correctamente.
- ❏ Compruebe que las patillas de los conectores del cable no están dobladas o rotas.
- ❏ Abra el menú en pantalla y seleccione **Ajustar imagen> Espacio de colores.** Cambiar la selección.
- ❏ Abra el menú en pantalla y seleccione **Ayuda > Diagnósticos.** Realice pruebas de color.
- ❏ Restablezca los ajustes de la imagen a los ajustes predeterminados de fábrica. Consulte el siguiente problema.

#### **Si los ajustes de la imagen son completamente incorrectos y no puede corregirlos:**

❏ Restablezca los ajustes de proyección a los ajustes predeterminados de fábrica. Para ello, mantenga pulsados los

botones abajo  $\vee$  + arriba  $\wedge$  + derecha  $\searrow$  del provector durante 5 segundos. (Esto no restablece los ajustes del módulo de adjuntos.)

#### **Si un dispositivo DVI hace que aparezca en la pantalla un mensaje de error o información inservible:**

❏ Algunas fuentes digitales de alta definición incorporan protección del contenido HDCP (protección del contenido digital de ancho de banda elevado). Este proyector no puede mostrar dicho contenido. Si el dispositivo cuenta con otro puerto de salida, como S-video, intente conectar dicho puerto al proyector.

#### **Si el proyector deja de responder a todos los controles:**

❏ Si es posible, apague el proyector y, a continuación, desenchufe el cable de alimentación y espere al menos 15 segundos antes de volver a encenderlo.

# <span id="page-60-0"></span>Problemas de sonido

#### **Si el proyector no emite sonido:**

- ❏ Asegúrese de que se ha conectado de forma segura un cable de audio entre el proyector y el dispositivo de entrada.
- ❏ Compruebe que se han establecido los ajustes de silencio y volumen correctos en el dispositivo de entrada, que puede ser un ordenador, un reproductor de DVD o una cámara de vídeo.
- ❏ Abra el menú en pantalla y seleccione **Audio.** Compruebe lo siguiente:
	- ◆ El ajuste de silencio está desactivado.
	- El ajuste de volumen es correcto.

# <span id="page-60-1"></span>Problemas de interrupción

#### **Si el indicador de lámpara o el indicador de temperatura se enciende o parpadea:**

- ❏ Si el indicador de lámpara se enciende, la lámpara experimenta un fallo. Instale una lámpara nueva.
- ❏ Si el indicador de lámpara parpadea, la lámpara no puede encenderse. Espere a que el proyector se enfríe y después intente reiniciarlo de nuevo. Si el indicador vuelve a parpadear, instale una nueva lámpara.
- ❏ Si el indicador de temperatura se enciende o parpadea, el proyector está demasiado caliente. Consulte el siguiente problema.

#### **Si el proyector se apaga de repente y la luz de temperatura se enciende:**

- ❏ Si la luz de temperatura parpadea, el ventilador no funciona. Espere unos minutos a que se enfríe el proyector.
- ❏ Si la luz de temperatura permanece encendida, el proyector se ha sobrecalentado. Espere unos minutos a que se enfríe.
- ❏ Si el flujo de aire está obstruido, elimine la obstrucción.
- ❏ Si es posible, elimine de la habitación cualquier fuente que desprenda un exceso de calor.
- ❏ Si la condición se produce después de reiniciar el proyector, póngase en contacto con HP para que el proyector pueda ser reparado.

#### **Si la lámpara se apaga durante una presentación:**

- ❏ Una mínima subida de tensión puede hacer que la lámpara se apague. Espere unos minutos y, a continuación, encienda el proyector.
- ❏ Puede que el módulo de la lámpara se haya quemado. Sustituya el módulo de la lámpara.

#### **Si la lámpara se quema o emite un sonido de chasquido:**

- ❏ Cuando la lámpara llega al final de su vida útil, puede quemarse o emitir un sonido de chasquido. Si esto ocurre, el proyector no volverá a encenderse hasta que el módulo de la lámpara haya sido sustituido.
- ❏ Si la lámpara se rompe, póngase en contacto con HP para obtener información acerca de las reparaciones que puedan ser necesarias.

# <span id="page-61-0"></span>Problemas con el mando a distancia

#### **Si el mando a distancia no funciona:**

- ❏ Si la luz indicadora situada en la parte delantera del mando a distancia parpadea al pulsar los botones, el mando a distancia funciona correctamente. Si la luz no parpadea, inserte dos pilas AAA nuevas en el mando a distancia.
- ❏ Asegúrese de que no haya ningún objeto que obstruya el receptor del mando a distancia situado en el lateral del proyector. Acérquese a una distancia de 9 metros del proyector. Si está mirando más hacia la parte frontal y posterior del proyector, puede que tenga que acercarse hasta 2 m.
- ❏ Abra el menú en pantalla y seleccione **Ayuda > Diagnósticos.** Realice pruebas del mando a distancia.

#### **Si únicamente no funcionan el ratón y los botones de retroceso y avance de página:**

- ❏ Asegúrese de que dispone de una conexión USB entre el proyector y el equipo.
- ❏ Abra el menú en pantalla y seleccione **Ayuda > Diagnósticos.** Realice pruebas del mando a distancia y de USB.

# <span id="page-62-0"></span>Comprobación del proyector

El menú en pantalla contiene pruebas de diagnóstico que puede utilizar para comprobar el funcionamiento correcto del proyector y del mando a distancia.

# Para ejecutar los diagnósticos del proyector

- 1. Abra el menú en pantalla y seleccione **Ayuda > Diagnósticos.**
- 2. Seleccione una prueba para realizar.

# 7

# Referencia

En este capítulo se ofrecen las especificaciones, la información de seguridad y la información sobre normativas del proyector.

- ["Especificaciones" en la página 65](#page-64-0)
- ["Información de seguridad" en la página 71](#page-70-0)
- ["Información sobre normativas" en la página 73](#page-72-0)

# <span id="page-64-0"></span>**Especificaciones**

Debido a que HP mejora constantemente sus productos, las siguientes [especificaciones están sujetas a cambios. Para obtener las últimas especificaciones,](http://www.hp.com)  visite el sitio Web de HP en http://www.hp.com.

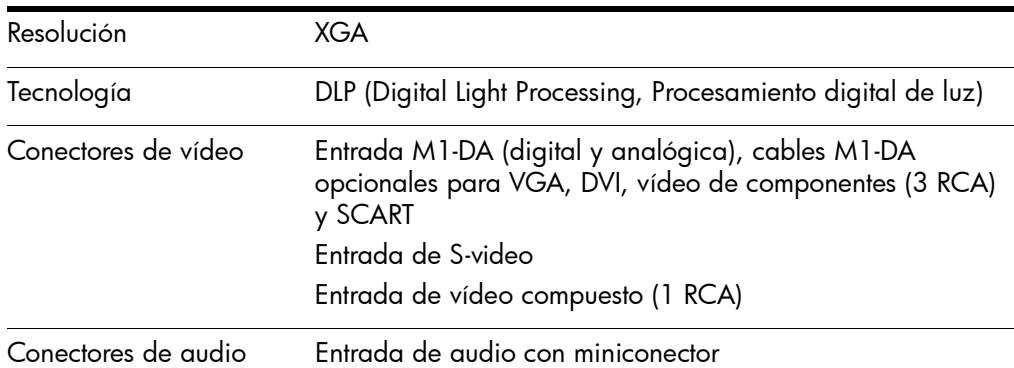

#### Identificación de las especificaciones del proyector

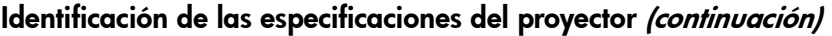

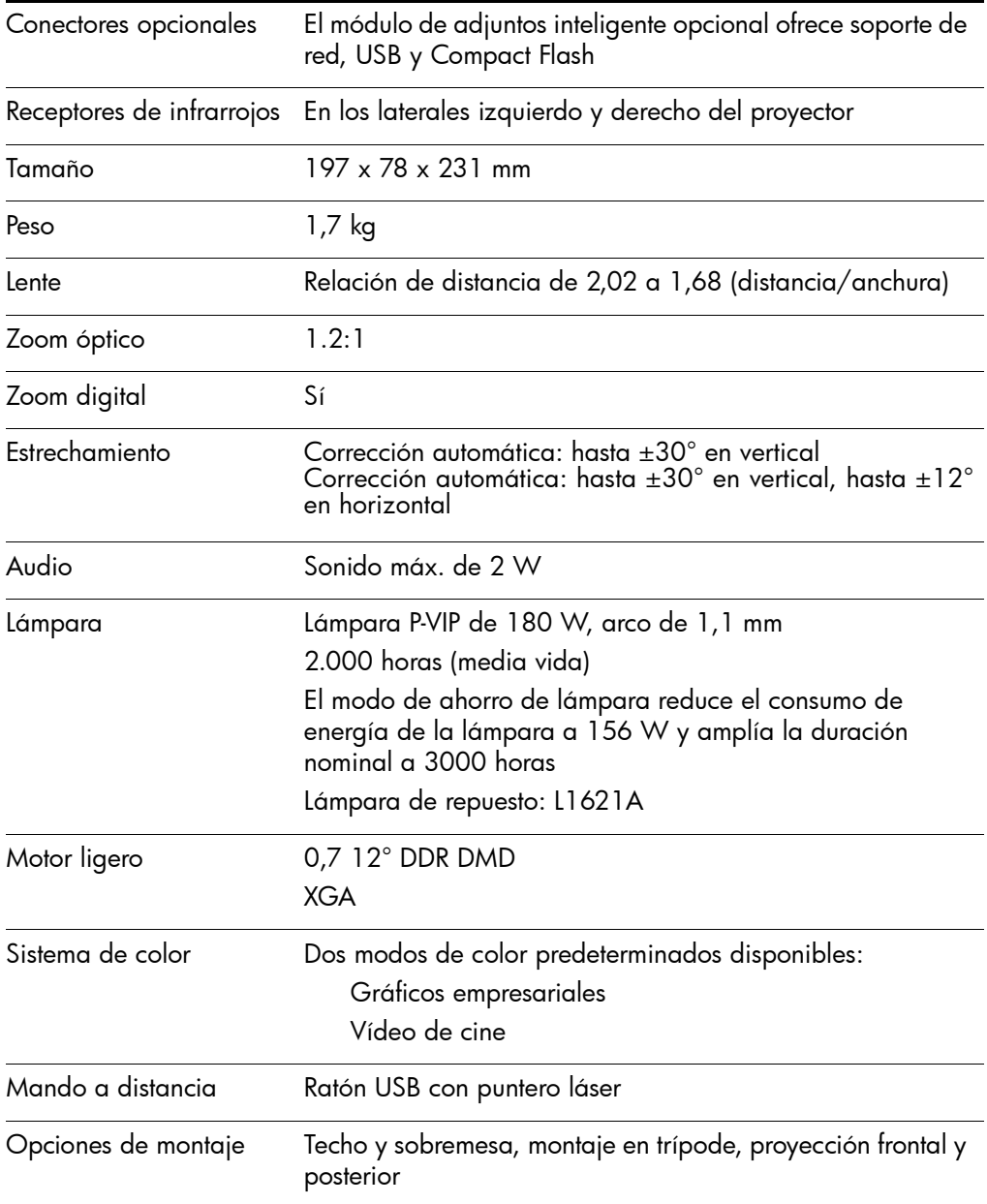

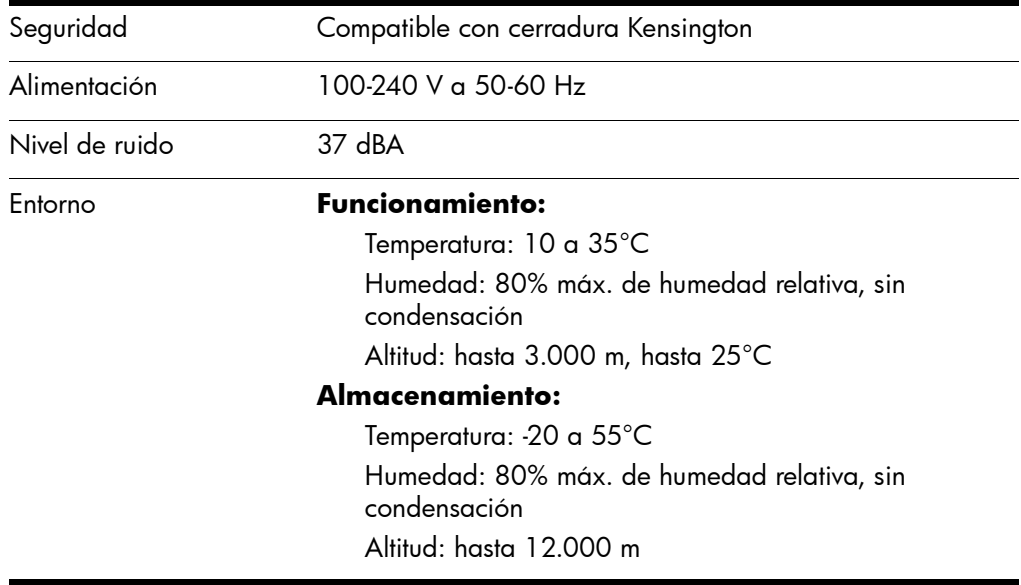

# Identificación de las especificaciones del proyector (continuación)

| Compatibilidad   | Resolución           |       | Sincronización V (Hz) Sincronización H (kHz) |
|------------------|----------------------|-------|----------------------------------------------|
| <b>VGA</b>       | 640 x 350            | 70    | 31,5                                         |
|                  | 640 x 350            | 85    | 37,9                                         |
|                  | 640 x 400            | 85    | 37,9                                         |
|                  | 640 x 480            | 60    | 31,5                                         |
|                  | 640 x 480            | 72    | 37,9                                         |
|                  | 640 x 480            | 75    | 37,5                                         |
|                  | 640 x 480            | 85    | 43,3                                         |
|                  | 720 x 400            | 70    | 31,5                                         |
|                  | 720 x 400            | 85    | 37,9                                         |
| <b>SVGA</b>      | 800 x 600            | 56    | 35,2                                         |
|                  | 800 x 600            | 60    | 37,9                                         |
|                  | 800 x 600            | 72    | 48,1                                         |
|                  | 800 x 600            | 75    | 46,9                                         |
|                  | 800 x 600            | 85    | 53,7                                         |
| <b>XGA</b>       | 1.024 x 768          | 60    | 48,4                                         |
|                  | $1.024 \times 768$   | 70    | 56,5                                         |
|                  | $1.024 \times 768$   | 75    | 60                                           |
|                  | 1.024 x 768          | 85    | 68,7                                         |
| <b>SXGA</b>      | 1.280 x 1.024        | 60    | 63,98                                        |
|                  | 1.280 x 1.024        | 75    | 79,98                                        |
| SXGA+            | $1.400 \times 1.050$ | 60    | 63,98                                        |
| MAC LC 13        | 640 x 480            | 66,66 | 34,98                                        |
| <b>MAC II 13</b> | 640 x 480            | 66,68 | 35                                           |

Compatibilidad de modo de vídeo analógico

| Compatibilidad | <b>Resolución</b>    |       | Sincronización V (Hz) Sincronización H (kHz) |
|----------------|----------------------|-------|----------------------------------------------|
| <b>MAC 16</b>  | $832 \times 624$     | 74,55 | 49,725                                       |
| <b>MAC 19</b>  | $1.024 \times 768$   | 75    | 60,24                                        |
| <b>MAC</b>     | $1.152 \times 870$   | 75,06 | 68,68                                        |
| MAC G4         | $640 \times 480$     | 60    | 31,35                                        |
| MAC G4         | $640 \times 480$     | 120   | 68,03                                        |
| MAC G4         | $1.024 \times 768$   | 120   | 97,09                                        |
| i Mac DV       | $640 \times 480$     | 117   | 60                                           |
| i Mac DV       | $800 \times 600$     | 95    | 60                                           |
| i Mac DV       | $1.024 \times 768$   | 75    | 60                                           |
| i Mac DV       | $1.152 \times 870$   | 75    | 68,49                                        |
| i Mac DV       | 1.280 x 960          | 75    | 75                                           |
| i Mac DV       | $1.280 \times 1.024$ | 75    | 90,9                                         |

Compatibilidad de modo de vídeo analógico (continuación)

| Compatibilidad | Resolución         |    | Sincronización V (Hz) Sincronización H (kHz) |
|----------------|--------------------|----|----------------------------------------------|
| <b>VGA</b>     | 640 x 350          | 70 | 31,5                                         |
|                | 640 x 350          | 85 | 37,9                                         |
|                | 640 x 400          | 85 | 37,9                                         |
|                | 640 x 480          | 60 | 31,5                                         |
|                | 640 x 480          | 72 | 37,9                                         |
|                | 640 x 480          | 75 | 37,5                                         |
|                | 640 x 480          | 85 | 43,3                                         |
|                | 720 x 400          | 70 | 31,5                                         |
|                | 720 x 400          | 85 | 37,9                                         |
| <b>SVGA</b>    | 800 x 600          | 56 | 35,2                                         |
|                | 800 x 600          | 60 | 37,9                                         |
|                | 800 x 600          | 72 | 48,1                                         |
|                | 800 x 600          | 75 | 46,9                                         |
|                | 800 x 600          | 85 | 53,7                                         |
| <b>XGA</b>     | 1.024 x 768        | 60 | 48,4                                         |
|                | $1.024 \times 768$ | 70 | 56,5                                         |
|                | 1.024 x 768        | 75 | 60                                           |
| <b>SXGA</b>    | 1.280 x 1.024      | 60 | 63,98                                        |

Compatibilidad de modo de vídeo digital

# <span id="page-70-0"></span>Información de seguridad

# Precauciones de seguridad

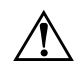

Å **ADVERTENCIA:** Tome las siguientes precauciones para reducir el riesgo de sufrir daños.

- Para evitar lesiones oculares, no mire directamente a la lente cuando la lámpara esté encendida. No apunte a los ojos de una persona con la luz láser.
- Para evitar descargas eléctricas, no exponga el proyector a la lluvia ni a la humedad. No abra el proyector excepto tal y como se muestra en el manual.
- Para reducir el riesgo de incendio o de descarga eléctrica, no deje que se introduzcan en el proyector pequeños objetos metálicos. Transporte el proyector únicamente en su funda protectora y no guarde clips ni ningún otro objeto pequeño dentro de la funda.
- Deje enfriar el proyector antes de retirar cualquier tapa y tocar los componentes internos, tal y como se indica en el manual.
- Mantenga el papel y otros materiales combustibles alejados de la lente del proyector para evitar la posibilidad de que se produzca un incendio.
- Utilice únicamente un cable de alimentación aprobado y específico para el voltaje y la corriente marcada en la etiqueta del producto. No sobrecargue ninguna salida ni prolongador.

# Seguridad de láser

El puntero láser del mando a distancia cuenta con la certificación de dispositivo láser de clase 2 de acuerdo con la norma sobre rendimiento de radiaciones del DHHS (Departamento de salud y servicios humanos) y las normas internacionales IEC 825/IEC 825-1 (EN60825/EN60825-1). Este dispositivo no se considera perjudicial, pero se recomienda tomar las siguientes precauciones:

- Asegúrese de utilizarlo de la forma adecuada; para ello, lea y siga atentamente las instrucciones.
- Si la unidad necesita ser reparada, póngase en contacto con un centro de mantenimiento HP.
- No intente realizar ningún ajuste en la unidad.
- Evite la exposición directa al haz de láser.

## Seguridad de LED

Los puertos de infrarrojos situados en el proyector digital y el mando a distancia se clasifican como dispositivos de LED de clase 1 de acuerdo con la norma internacional IEC 825-1 (EN60825-1). Este dispositivo no se considera perjudicial, pero se recomienda tomar las siguientes precauciones:

- Si la unidad necesita ser reparada, póngase en contacto con un centro de mantenimiento HP.
- No intente realizar ningún ajuste en la unidad.
- Evite la exposición directa de los ojos al haz del LED de infrarrojos. Tenga en cuenta que el haz es una luz invisible o no puede verse.
- No intente ver el haz del LED de infrarrojos con ningún tipo de dispositivo óptico.

## Seguridad de mercurio

Å **ADVERTENCIA:** [Esta lámpara de proyector digital contiene una pequeña](http://www.eiae.org)  [cantidad de mercurio. Si se rompe, ventile de forma adecuada el área en la que se](http://www.eiae.org)  produzca la rotura. Puede que existan normativas sobre la eliminación de la lámpara, debido a consideraciones medioambientales. Para deshacerse o reciclar información, póngase en contacto con las autoridades locales o con Electronic [Industries Alliance en la dirección http://www.eiae.org.](http://www.eiae.org)
## Información sobre normativas

En esta sección se ofrece información que muestra cómo su proyector digital cumple con las normativas en determinadas zonas geográficas. Cualquier modificación que realice en su proyector digital que no haya sido expresamente aprobada por HP podría anular la autoridad para utiliza el proyector digital en estas zonas geográficas.

#### **Internacional**

Por motivos de identificación normativa, al producto se le ha asignado un número de modelo normativo. El número de modelo normativo de su producto aparece en la declaración de conformidad. Este número normativo es diferente al nombre comercial y al número de producto.

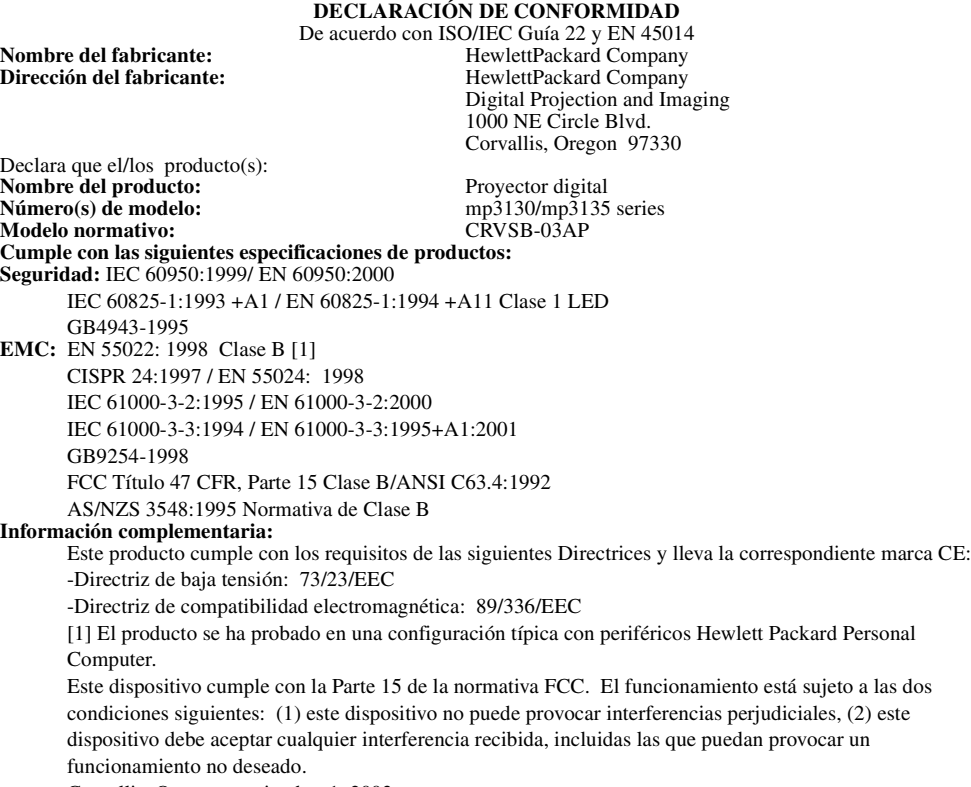

Corvallis, Oregon, septiembre 1, 2003

 $C \in$ 

Stytu (Br

Steve Brown, Director General

Contacto en Europa sólo para asuntos de normativas: Hewlett Packard GmbH, HQ-TRE, Herrenberger Straße 140, 71034 Boeblingen, Alemania. (FAX:+49-7031-143143).

Contacto en EE.UU.: Hewlett Packard Co., Corporate Product Regulations Manager, 3000 Hanover Street, Palo Alto, CA 94304. Teléfono: (650) 857-1501.

# **Índice**

## **A**

accesorios listado [15](#page-14-0) actualización [49](#page-48-0) ajustar imagen [37](#page-36-0) alimentación apagado [28](#page-27-0) encendido [27](#page-26-0) apagado [28](#page-27-0) audio ajuste [37](#page-36-1)

#### **B**

bordes inclinados *[consulte](#page-35-0)* corrección de estrechamiento botón hide (ocultar) [34](#page-33-0) botones mando a distancia [13](#page-12-0) proyector [11](#page-10-0)

#### **C**

candado [54](#page-53-0) candado Kensington [54](#page-53-0) conectores de entrada/salida *[consulte](#page-11-0)* panel posterior

conexión de fuentes de entrada con S-video [23](#page-22-0) conexión de SCART [26](#page-25-0) conexión de vídeo compuesto [24](#page-23-0) conexión de vídeo de componentes [25](#page-24-0) ordenador con puerto DVI [21](#page-20-0) ordenador con puerto VGA [20](#page-19-0) organizador portátil [22](#page-21-0) conexión de SCART conexión de fuente de vídeo [26](#page-25-0) conexión de S-video conexión de fuente de vídeo [23](#page-22-0) conexión de vídeo compuesto conexión de fuente de vídeo [24](#page-23-0) conexión de vídeo de componentes conexión de fuente de vídeo [25](#page-24-0) conexiones *[consulte](#page-11-0)* panel posterior configuración ajuste [37](#page-36-2) utilización del menú en pantalla [39](#page-38-0) contenido en la caja [8](#page-7-0) corrección de estrechamiento ajuste [36](#page-35-0)

## **D**

dimensiones de pantalla y espacio [17](#page-16-0) dirección del proyector elevar y descender [29](#page-28-0) distancia instalación con respecto a la imagen [16](#page-15-0)

#### **E**

encendido [27](#page-26-0) enfoque ajuste [30](#page-29-0) gama de [30](#page-29-0) especificaciones del proyector [65](#page-64-0) estado de proyector [45](#page-44-0)

#### **F**

firmware actualización [49](#page-48-1) fuente cambio [34](#page-33-1) fuentes de vídeo [23](#page-22-1)

#### **I**

idioma cambio [37](#page-36-3) imagen ajuste [37](#page-36-0) información de seguridad LED [72](#page-71-0) precauciones [71](#page-70-0)

seguridad de láser [71](#page-70-1) instalación *[consulte](#page-15-1)* instalación en el techo *[consulte](#page-15-1)* instalación en la mesa *[consulte](#page-15-2)* instalación para proyección posterior *[consulte también](#page-15-2)* instalación en techo *[consulte también](#page-15-3)* instalación sobre mesa *[consulte también](#page-15-4)* proyección posterior instalación en techo configuración [53](#page-52-0) instalación para proyección posterior configuración [54](#page-53-1) instalación sobre una mesa instalación [19](#page-18-0)

#### **L**

lente cuidado [45](#page-44-1) limpieza [45](#page-44-2) luces identificación [11](#page-10-0)

#### **M**

mando a distancia identificación con la carcasa abierta [14](#page-13-0) identificación con la carcasa cerrada [13](#page-12-0) sustitución de las pilas [48](#page-47-0) utilización [31](#page-30-0) mantenimiento mantenimiento rutinario [45](#page-44-3) menú *[consulte](#page-38-0)* menú en pantalla

menú en pantalla acerca de las definiciones del menú [44](#page-43-0) definiciones del menú ajustar imagen [42](#page-41-0) definiciones del menú audio [43](#page-42-0) definiciones del menú configuración [44](#page-43-1) definiciones del menú de elección rápida [40](#page-39-0) definiciones del menú entrada [41](#page-40-0) [utilización](#page-38-0) [38,](#page-37-0) [39](#page-38-0) mercurio [47](#page-46-0) modo de gráficos *[consulte](#page-10-1)* modo de imagen modo de gráficos empresariales *[consulte](#page-10-2)* modo de imagen modo de imagen cambio [32,](#page-31-0) [36](#page-35-1) definición [36](#page-35-1) modo de protector de lámpara [37](#page-36-4) modo de vídeo *[consulte](#page-10-3)* modo de imagen modo de vídeo analógico compatibilidad [68](#page-67-0) modo de vídeo de cine *[consulte](#page-10-4)* modo de imagen módulo de la lámpara sustitución [46](#page-45-0)

## **O**

optimización de la imagen [36](#page-35-2) organizador portátil conexión [22](#page-21-0)

#### **P**

panel posterior identificación [12](#page-11-0) panel trasero *[consulte](#page-11-0)* panel posterior posición *[consulte](#page-15-2)* instalación en el techo

*[consulte](#page-15-2)* instalación en la mesa *[consulte](#page-15-2)* instalación para proyección posterior presentaciones cambio de fuente [34](#page-33-1) desde un ordenador [33](#page-32-0) proyector actualización [49](#page-48-0) ajuste [35](#page-34-0) identificación de las diferentes partes [10](#page-9-0) instalación [16](#page-15-4) mantener [45](#page-44-3) solución de problemas [55](#page-54-0) prueba diagnósticos [63](#page-62-0) puntero láser [31](#page-30-1)

#### **R**

restablecimiento ajustes de proyección [60](#page-59-0) proyector [28](#page-27-1)

### **S**

seguridad cierre [54](#page-53-0) seguridad de láser precauciones [71](#page-70-1) seguridad de LED precauciones [72](#page-71-0) solución de problemas problemas con el mando a distancia [62](#page-61-0) problemas con la imagen [57](#page-56-0) problemas de interrupción [61](#page-60-0) problemas de puesta en funcionamiento [56](#page-55-0) problemas de sonido [61](#page-60-1) sugerencias [55](#page-54-0) sonido *[consulte](#page-36-1)* audio

## **T**

trípode montaje sobre [51](#page-50-0)

#### **U**

utilización [34](#page-33-0)

## **Z**

zoom ajuste [30](#page-29-1) gama de [30](#page-29-1)